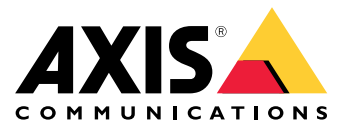

**AXIS P1367 Network Camera AXIS P1367 Network Camera F101-A XF P1367 Explosion-protected Camera ExCam XF P1367 Explosion-protected Camera**

Руководство по эксплуатации

# Содержание

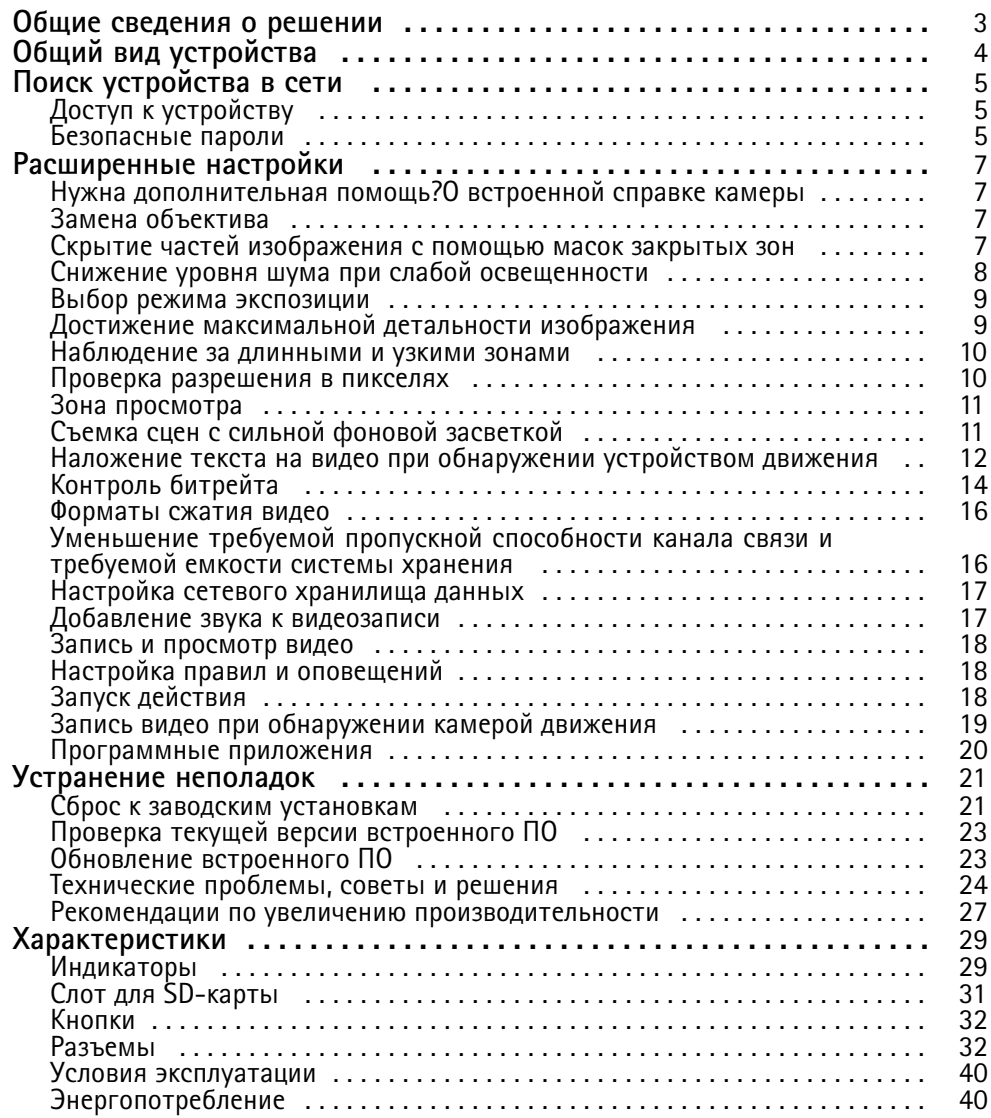

<span id="page-2-0"></span>Общие сведения <sup>о</sup> решении

Общие сведения <sup>о</sup> решении

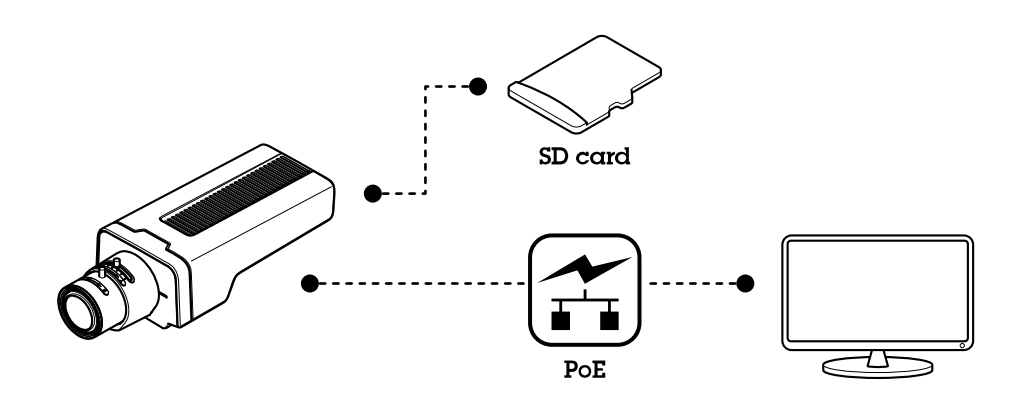

# <span id="page-3-0"></span>Общий вид устройства

# Общий вид устройства

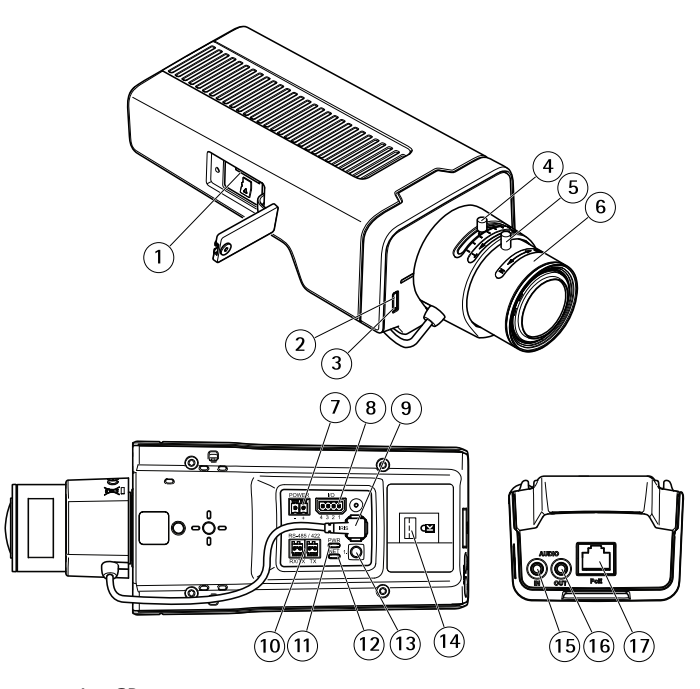

- *1 Слот для карты microSD*
- *2 Индикатор состояния*
- *3 Встроенный микрофон*
- *<sup>4</sup> Фиксатор зума*
- *5 Стопорный винт фокального кольца*
- *6 Фокальное кольцо*
- *7 Разъем для подключения источника питания пост. тока*
- *8 Разъем ввода-вывода*
- *9 Разъем управления диафрагмой*
- *10 Разъем RS485/RS422*
- *11 Индикатор питания*
- *12 Индикатор сети*
- *13 Кнопка управления*
- *14 Гнездо для замка безопасности*
- *15 Аудиовход*
- *16 Аудиовыход*
- *<sup>17</sup> Сетевой разъем (PoE)*

## <span id="page-4-0"></span>Поиск устройства в сети

## Поиск устройства в сети

Для поиска устройств Axis в сети и назначения им IP-адресов в Windows® можно использовать приложение AXIS IP Utility или AXIS Device Manager. Оба эти приложения можно бесплатно скачать на странице axis.com/support.

Дополнительные сведения о поиске устройств и назначении IP-адресов см. в документе How to assign an IP address and access your device (Как назначить IP-адрес и получить доступ к устройству).

# Доступ к устройству

### Примечание

- К устройству Axis можно получить доступ с помощью любого из трех IP-адресов данного устройства.
- Учетные данные необходимо вводить отдельно для каждого из трех каналов.
- 1. Откройте браузер и введите IP-адрес или имя хоста устройства Axis.

Если вы не знаете IP-адрес, используйте утилиту AXIS IP Utility или приложение AXIS Device Manager, чтобы найти устройство в сети.

Если вы не знаете IP-адрес, используйте утилиту AXIS IP Utility или приложение AXIS Device Manager, чтобы найти устройство в сети.

Если вы не знаете IP-адрес, используйте утилиту AXIS IP Utility, чтобы найти устройство в сети. Сведения о том, как определить и назначить IP-адрес, см. в разделе. Эта информация также доступна на страницах поддержки по адресу axis.com/support.

- 2. Введите имя пользователя и пароль. Для доступа к устройству в первый раз необходимо задать пароль root. См. Установка нового пароля для учетной записи root на стр. 6.
- 3. Введите имя пользователя и пароль. Для доступа к устройству в первый раз необходимо задать пароль root. См..
- 4. При этом в браузере откроется страница живого просмотра.
- 5. В браузере откроется приложение AXIS Entry Manager. При использовании компьютера откроется страница Overview (Обзор). При использовании мобильного устройства откроется начальная страница для мобильного устройства.
- 6. В браузере откроется веб-страница устройства. Начальная страница называется Overview (Обзор).
- 7. В браузере откроется ПО AXIS I/O Manager. Начальная страница называется Dashboard (Панель управления).

### Безопасные пароли

#### Важно

Устройства Axis передают первоначально установленный пароль по сети в текстовом виде. Чтобы защитить свое устройство, после первого входа в систему настройте безопасное зашифрованное HTTPS-соединение, а затем измените пароль.

Пароль устройства - это основное средство защиты ваших данных и сервисов. Для устройств Axis не предусмотрена собственная политика использования паролей, так как эти устройства могут входить в состав систем разного типа и назначения.

Для защиты данных мы настоятельно рекомендуем соблюдать указанные ниже правила.

- Используйте пароль длиной не менее 8 символов. Желательно создать пароль с помощью генератора паролей.
- Никому не сообщайте пароль.
- Периодически меняйте пароль хотя бы раз в год.

# <span id="page-5-0"></span>Поиск устройства в сети

### Установка нового пароля для учетной записи root

### Важно

По умолчанию для учетной записи администратора используется имя пользователя root. Если пароль для пользователя гоот утрачен, необходимо произвести сброс параметров устройства к заводским установкам.

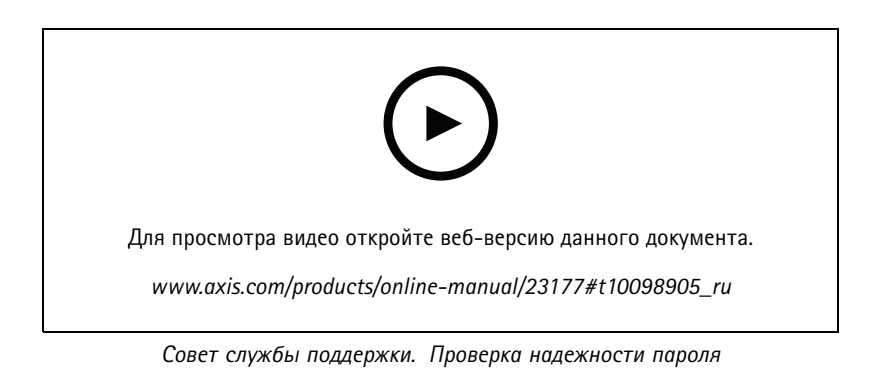

- 1. Введите пароль. Соблюдайте инструкции по созданию надежных паролей. См. Безопасные пароли на стр. 5.
- 2. Введите пароль еще раз для подтверждения.
- 3. Нажмите Create login (Создать сведения для входа). Пароль задан.
- 4. Нажмите кнопку Save (Сохранить). Пароль задан.

## <span id="page-6-0"></span>Расширенные настройки

## Расширенные настройки

## **Нужна дополнительная помощь?О встроенной справке камеры**

Встроенную справку можно вызвать <sup>с</sup> помощью веб-страницы устройства. Справка содержит более подробную информацию <sup>о</sup> функциях устройства <sup>и</sup> их параметрах.

Встроенную справку можно вызвать <sup>с</sup> помощью веб-страницы камеры. Справка содержит более подробную информацию <sup>о</sup> функциях продукта <sup>и</sup> их параметрах.

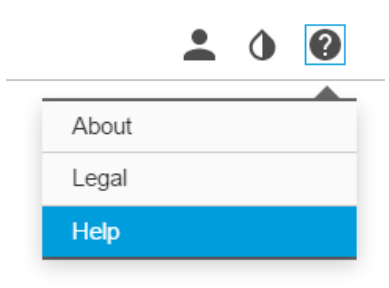

## **Замена объектива**

- 1. Остановите запись <sup>и</sup> отсоедините устройство от источника питания.
- 2. Отсоедините кабель объектива <sup>и</sup> снимите стандартный объектив.
- 3. Вставьте новый объектив <sup>и</sup> подсоедините кабель объектива.
- 4. Снова подсоедините источник питания.
- 5. Выполните вход на веб-странице устройства, откройте вкладку **Image (Изображение)** <sup>и</sup> выберите установленный **объектив <sup>с</sup> диафрагмой P-Iris**.

#### Примечание

Для объективов <sup>с</sup> DC-диафрагмой выбирайте вариант **Generic DC Iris (Универсальная диафрагма DC Iris)**.

- 6. Чтобы изменения вступили <sup>в</sup> силу, необходимо перезапустить устройство. Перейдите <sup>к</sup> пункту **System <sup>&</sup>gt; Maintenance (Система <sup>&</sup>gt; Обслуживание)** <sup>и</sup> нажмите **Restart (Перезапуск)**.
- 7. Отрегулируйте зум <sup>и</sup> фокус.

## **Скрытие частей изображения <sup>с</sup> помощью масок закрытых зон**

Если некоторые части изображения нужно скрыть, можно создать одну или несколько масок закрытых зон.

## <span id="page-7-0"></span>Расширенные настройки

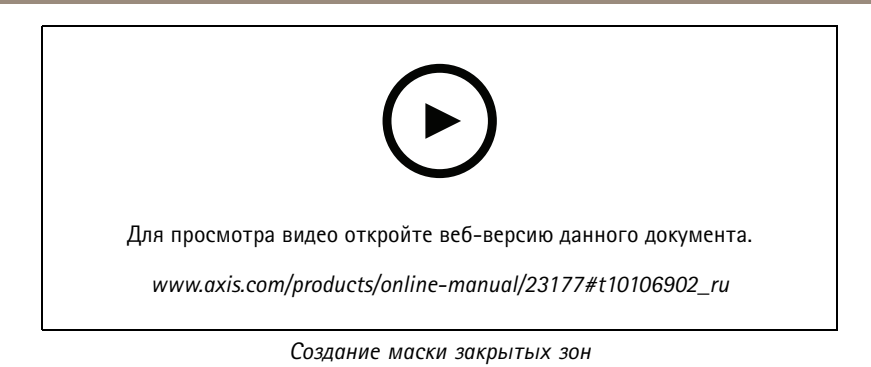

1. Перейдите <sup>к</sup> пункту **Settings <sup>&</sup>gt; Privacy mask (Настройки <sup>&</sup>gt; Маска закрытой зоны)**.

- 2. Нажмите **New (Создать)**.
- 3. Отрегулируйте размер <sup>и</sup> цвет маски закрытой зоны требуемым образом <sup>и</sup> присвойте ей имя.

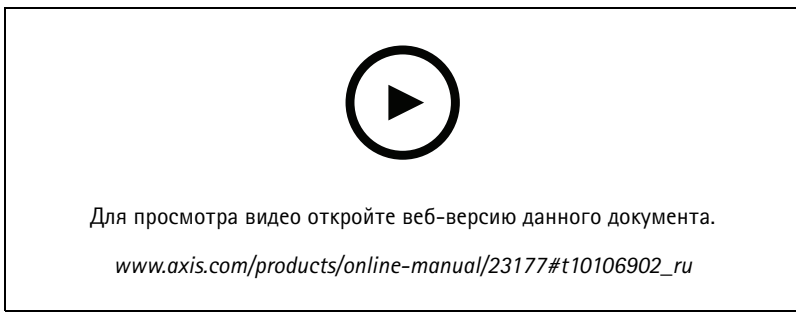

*Изменение внешнего вида маски*

## **Снижение уровня шума при слабой освещенности**

### Примечание

Параметры, связанные <sup>с</sup> плохой освещенностью, доступны только для оптического канала.

Чтобы уменьшить уровень шума при слабой освещенности, можно отрегулировать один или несколько следующих параметров:

- Настройте оптимальное соотношение между уровнем шума <sup>и</sup> размытием движения. Перейдите <sup>к</sup> пункту **Settings <sup>&</sup>gt; Image <sup>&</sup>gt; Exposure (Настройки <sup>&</sup>gt; Изображение <sup>&</sup>gt; Экспозиция)** <sup>и</sup> переместите ползунок **Blur-noise trade-off (Оптимум между размытием <sup>и</sup> шумом)** <sup>в</sup> положение **Low noise (Низкий уровень шума)**.
- Выберите автоматический режим экспозиции.

### Примечание

При большом максимальном времени выдержки изображение движущихся объектов может размываться.

- •Задайте как можно большее значение максимального времени выдержки, чтобы уменьшить скорость затвора.
- Уменьшите четкость изображения.

### Примечание

При уменьшении максимального коэффициента усиления изображение может стать более темным.

- Задайте более низкое значение максимального коэффициента усиления.
- •Откройте диафрагму.

## <span id="page-8-0"></span>Расширенные настройки

Если после настройки указанных выше параметров качество изображения существенно не улучшилось, используйте объектив с меньшим F-числом.

## **Выбор режима экспозиции**

#### Примечание

Режимы экспозиции доступны только для оптического канала.

Камера поддерживает разные режимы экспозиции, позволяющие регулировать диафрагму, скорость затвора <sup>и</sup> усиление <sup>с</sup> целью повышения качества изображения <sup>в</sup> разных условиях наблюдения. Перейдите <sup>к</sup> пункту **Settings <sup>&</sup>gt; Image <sup>&</sup>gt; Exposure (Настройки <sup>&</sup>gt; Изображение <sup>&</sup>gt; Экспозиция)** <sup>и</sup> выберите один из следующих режимов экспозиции:

- 1. Чтобы выбрать режим экспозиции, перейдите к пункту  $\blacktriangledown$  и выберите камеру из списка.
	-

2. Нажмите значок , а затем выберите  $\blacksquare$  (или щелкните камеру правой кнопкой мыши).

- 3. В диалоговом окне **Image settings (Настройки изображения)** перейдите на вкладку **Exposure (Экспозиция)** <sup>и</sup> выберите один из следующих режимов экспозиции:
- •В большинстве случаев рекомендуется выбрать режим экспозиции **Automatic (Автоматический)**.
- • При съемке быстро движущихся объектов, когда требуется высокая или фиксированная скорость затвора, выберите **Automatic aperture (Автоматическое управление диафрагмой)**.
- • Чтобы увеличить глубину резкости или диапазон фокусировки, выберите **Automatic shutter (Автоматическое управление затвором)**.
- • При съемке <sup>в</sup> средах <sup>с</sup> искусственным освещением (например, люминесцентными лампами) выберите **Flicker-free (Без мерцания)**.

Выберите частоту, совпадающую <sup>с</sup> частотой электросети.

• При съемке <sup>в</sup> средах, где присутствует искусственное <sup>и</sup> естественное освещение (например, на улице, которая ночью освещена люминесцентными лампами, <sup>а</sup> днем солнцем) выберите **Flicker-reduced (С подавлением мерцания)**.

Выберите частоту, совпадающую <sup>с</sup> частотой электросети.

- • Если вы хотите, чтобы <sup>у</sup> вас была возможность изменять любые параметры, выберите режим **Manual (Ручной)**. Этот режим особенно полезен <sup>в</sup> средах, где освещение практически не меняется.
- Чтобы заблокировать заданные настройки экспозиции, выберите **Hold current (Сохранить текущие настройки)**.

## **Достижение максимальной детальности изображения**

#### Важно

При получении максимально детализированного изображения может увеличиться битрейт видеопотока, <sup>в</sup> результате чего, возможно, потребуется уменьшить частоту кадров.

- •Убедитесь, что выбран режим съемки <sup>с</sup> самым высоким разрешением.
- •Задайте как можно меньшую степень сжатия.
- •Выберите потоковую передачу видео <sup>в</sup> формате MJPEG.
- •Выключите технологию Zipstream.

## <span id="page-9-0"></span>Расширенные настройки

### **Наблюдение за длинными <sup>и</sup> узкими зонами**

При наблюдении за протяженной <sup>и</sup> узкой зоной, например на лестнице, <sup>в</sup> коридоре, на дороге или <sup>в</sup> туннеле, используйте коридорный формат, чтобы более эффективно использовать все поле зрения камеры.

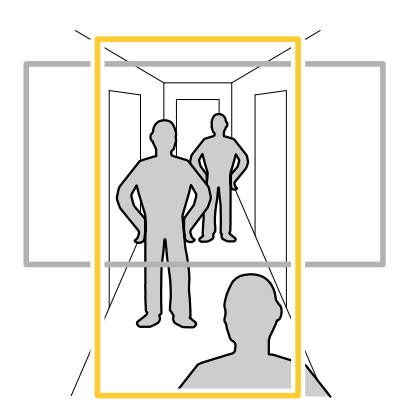

1. В зависимости от устройства поверните камеру или 3-осный объектив камеры на 90° или 270°.

### Примечание

Направляйте ИК-светодиоды <sup>в</sup> направлении от стен <sup>и</sup> погодозащитных козырьков.

- 2. Если устройство не поворачивает изображение автоматически, выполните вход на веб-странице <sup>и</sup> перейдите <sup>к</sup> пункту **Settings (Настройки)** <sup>&</sup>gt; **System (Система)** <sup>&</sup>gt; **Orientation (Ориентация)**.
- 3. Нажмите значок  $\Box$   $\Box$
- 4. Поверните представление на 90° или 270°.

Дополнительные сведения можно найти на странице *[axis.com/axis-corridor-format](https://www.axis.com/axis-corridor-format)*.

## **Проверка разрешения <sup>в</sup> пикселях**

Чтобы убедиться, что определенная часть изображения содержит достаточное количество пикселей, например для распознавания лица человека, можно воспользоваться счетчиком пикселей.

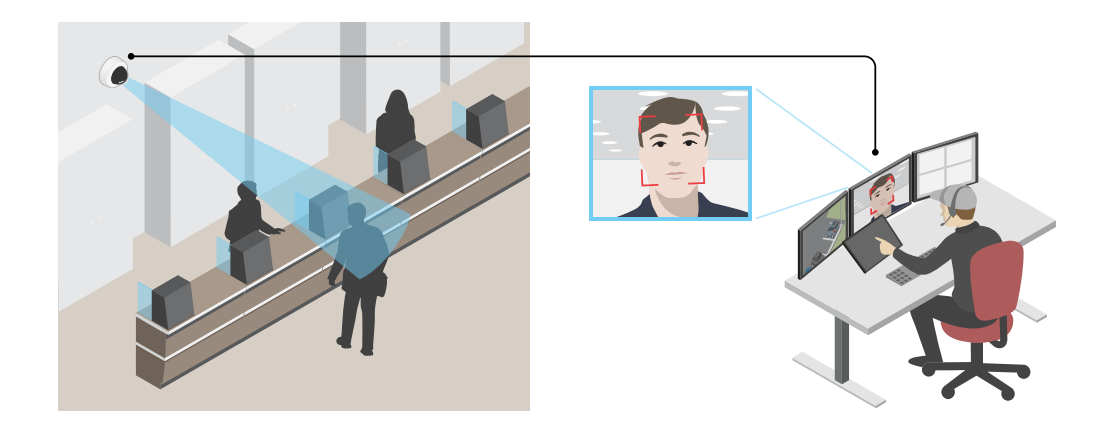

1. Перейдите <sup>к</sup> пункту **Settings <sup>&</sup>gt; System <sup>&</sup>gt; Orientation (Настройки <sup>&</sup>gt; Система <sup>&</sup>gt; Ориентация)**.

## <span id="page-10-0"></span>Расширенные настройки

2. Нажмите значок $\Box$ 

3. В окне живого просмотра камеры отрегулируйте размер <sup>и</sup> положение прямоугольника вокруг представляющей интерес области: например, там, где ожидается появление лиц людей.

Рядом <sup>с</sup> каждой из сторон прямоугольника (**X** <sup>и</sup> **Y**) будет отображаться соответствующее количество пикселей, <sup>и</sup> вы сможете оценить, достаточно ли этого количества.

## **Зона просмотра**

Зона просмотра представляет собой вырезанную из полного изображения часть. Чтобы сократить требования <sup>к</sup> пропускной способности сети <sup>и</sup> емкости системы хранения, вместо полного изображения можно передавать <sup>и</sup> хранить его отдельные фрагменты, называемые зонами просмотра (или видами). Если для зоны просмотра активировать PTZ-управление, <sup>в</sup> пределах этой зоны просмотра можно выполнять панорамирование, наклон <sup>и</sup> масштабирование. Используя зоны просмотра, можно удалять части полного изображения, например небо.

Зона просмотра представляет собой вырезанную из полного изображения часть. Чтобы сократить требования <sup>к</sup> пропускной способности сети <sup>и</sup> емкости системы хранения, вместо полного изображения можно передавать <sup>и</sup> хранить его отдельные фрагменты, называемые зонами просмотра (или видами). Если для зоны просмотра активировать PTZ-управление, <sup>в</sup> пределах этой зоны просмотра можно выполнять панорамирование, наклон <sup>и</sup> масштабирование. Используя зону просмотра, можно удалять части полного изображения, например небо.

При настройке зоны просмотра для видеопотока рекомендуется задать разрешение, равное размеру зоны просмотра или меньше его. Если заданное разрешение видеопотока будет превышать размер зоны просмотра, <sup>к</sup> снятому видео будет применяться цифровое увеличение масштаба <sup>и</sup> битрейт видеопотока (а значит, <sup>и</sup> нагрузка на сеть) возрастет, хотя изображение не станет более информативным.

## **Съемка сцен <sup>с</sup> сильной фоновой засветкой**

Динамический диапазон характеризует разницу между уровнями освещенности <sup>в</sup> пределах кадра. Иногда разница <sup>в</sup> освещенности самых темных <sup>и</sup> самых светлых областей изображения может быть весьма значительной. В результате получается картинка, на которой видны или только темные, или только ярко освещенные участки. Функция WDR (широкий динамический диапазон) обеспечивает видимость как затемненных, так <sup>и</sup> ярко освещенных областей на изображении.

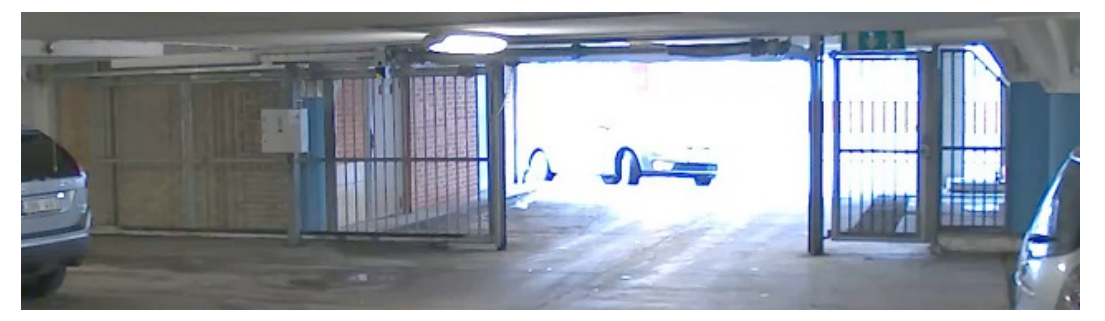

*Изображение без WDR.*

## <span id="page-11-0"></span>Расширенные настройки

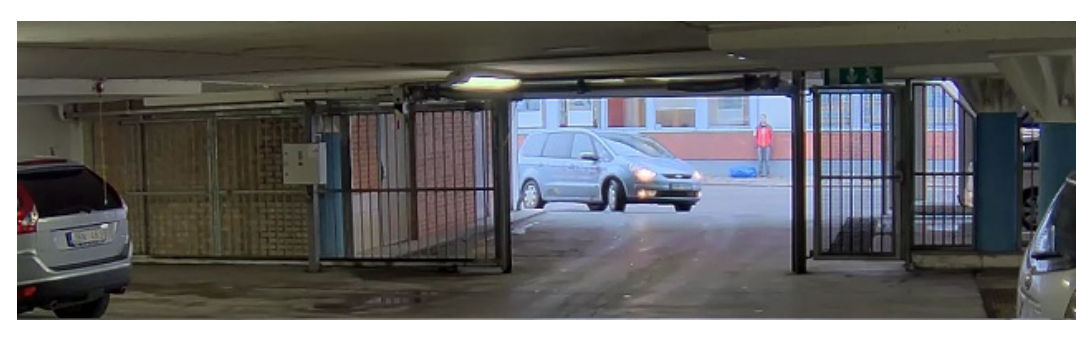

*Изображение <sup>с</sup> WDR.*

### Примечание

- Функция WDR может приводить <sup>к</sup> возникновению артефактов на изображении.
- Функция WDR может быть доступна не для всех режимов съемки.
- 1. Перейдите <sup>к</sup> пункту **Settings <sup>&</sup>gt; Image <sup>&</sup>gt; Wide dynamic range (Настройки <sup>&</sup>gt; Изображение <sup>&</sup>gt; Широкий динамический диапазон)**.
- 2. Включите режим WDR.
- 3. С помощью ползунка **Local contrast (Локальный контраст)** отрегулируйте уровень WDR.
- 4. С помощью ползунка **Tone mapping (Корректировка тонов)** отрегулируйте степень действия функции WDR.
- 5. В списке **WDR level (Уровень WDR)** выберите Low (Низкий), Medium (Средний) или High (Высокий), чтобы задать уровень WDR.
- 6. Если проблемы продолжают возникать, перейдите <sup>в</sup> раздел **Exposure (Экспозиция)** <sup>и</sup> отрегулируйте параметр **Exposure zone (Участок экспонирования)** для необходимой области.

Дополнительную информацию <sup>о</sup> функции WDR <sup>и</sup> ее применении см. на странице *[axis.com/web-articles/wdr](https://www.axis.com/web-articles/wdr)*.

#### Примечание

Функция наложения доступна только для отдельных видеопотоков. Для потоков <sup>в</sup> режиме квадратора она не поддерживается.

#### Примечание

При SIP-вызовах наложения не включены <sup>в</sup> видеопоток.

### Примечание

В видеопотоках, которые передаются через HDMI, наложенные изображения <sup>и</sup> текст не отображаются.

#### Примечание

В видеопотоках, которые передаются через SDI, наложенные изображения <sup>и</sup> текст не отображаются.

Наложения — это изображения или текст, которые добавляются <sup>в</sup> видеопоток <sup>и</sup> отображаются поверх изображения. Они используются для отображения дополнительной информации во время записи (например, метки времени) или при установке <sup>и</sup> настройке устройства. Можно добавить текст или изображение.

Индикатор потоковой передачи видео — это другой тип наложения. Он показывает, что видеопоток является «живым».

## **Наложение текста на видео при обнаружении устройством движения**

В этом примере показано, как отобразить текст «Обнаружено движение», когда устройство обнаруживает движение.

## Расширенные настройки

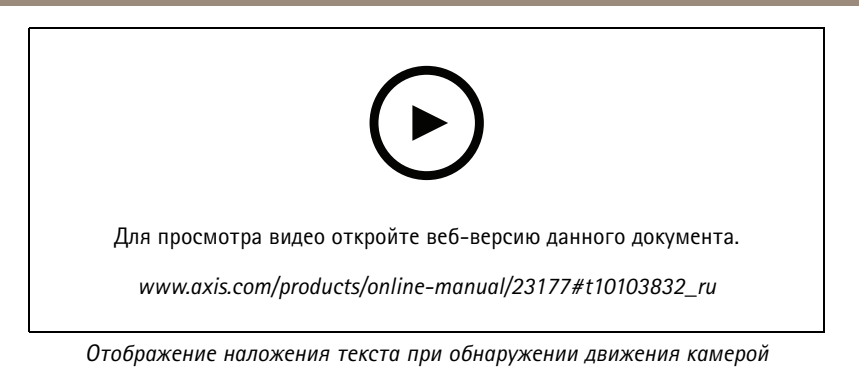

Убедитесь в том, что работает приложение AXIS Video Motion Detection:

- 1. Перейдите к пункту Settings > Apps (Настройки > Приложения) > AXIS Video Motion Detection.
- 2. Запустите приложение, если оно еще не запущено.
- 3. Убедитесь в том, что приложение настроено так, как вам нужно. Если вам нужна помощь, ознакомьтесь с руководством пользователя AXIS Video Motion Detection 4.

Добавьте текст наложения:

- 4. Перейдите к пункту Settings > Overlay (Настройки > Наложение).
- 5. Выберите Create overlay (Создание наложения) и выберите наложение типа Text (Текст).
- 6. В текстовом поле введите #D.
- 7. Выберите размер и внешний вид текста.
- 8. Определите положение накладываемого текста, выбрав Custom (Настроить) или одну из предустановок.

Создайте правило действия:

- 9. Перейдите к пункту Settings > System > Events (Настройки > Система > События) > Action rules (Правила действий).
- 10. Создайте правило действия, используя в качестве триггера приложение AXIS Video Motion Detection.
- 11. В списке действий выберите Overlay text (Наложение текста).
- 12. Введите «Обнаружено движение».
- 13. Задайте продолжительность.
- 1. Перейдите к пункту Settings > Apps (Настройки > Приложения) > AXIS Video Motion Detection.
- 2. Запустите приложение, если оно еще не запущено.
- 3. Убедитесь в том, что приложение настроено так, как вам нужно.

Добавьте текст наложения:

- 4. Перейдите к пункту Settings > Overlay (Настройки > Наложение).
- 5. Выберите Create overlay (Создание наложения) и выберите наложение типа Text (Текст).
- 6. В текстовом поле введите #D.
- 7. Выберите размер и внешний вид текста.
- 8. Определите положение накладываемого текста, выбрав Custom (Настроить) или одну из предустановок.

Создайте правило:

## <span id="page-13-0"></span>Расширенные настройки

- 9. Перейдите <sup>к</sup> пункту **System <sup>&</sup>gt; Events <sup>&</sup>gt; Rules (Настройки <sup>&</sup>gt; События <sup>&</sup>gt; Правила)** <sup>и</sup> добавьте правило.
- 10. Введите имя правила.
- 11. В списке условий выберите AXIS Motion Detection.
- 12. В списке действий выберите **Use overlay text (Использовать наложение текста)**.
- 13. Выберите зону просмотра.
- 14. Введите «Обнаружено движение».
- 15. Задайте продолжительность.
- 16. Нажмите **Save (Сохранить)**.

#### Примечание

Если вы обновите текст наложения, он будет автоматически обновлен для всех видеопотоков <sup>в</sup> динамическом режиме.

## **Контроль битрейта**

Регулируя битрейт видеопотока, можно уменьшать занимаемую видеопотоком долю полосы пропускания канала связи.

#### **Переменный битрейт (VBR)**

При переменном битрейте потребление полосы пропускания варьируется <sup>в</sup> зависимости от интенсивности движения <sup>в</sup> сцене. Чем интенсивное движение <sup>в</sup> кадре, тем выше битрейт видеопотока и, соответственно, потребляемая им доля полосы пропускания. При этом гарантируется постоянное качество изображения, но требуется больше места на устройстве хранения.

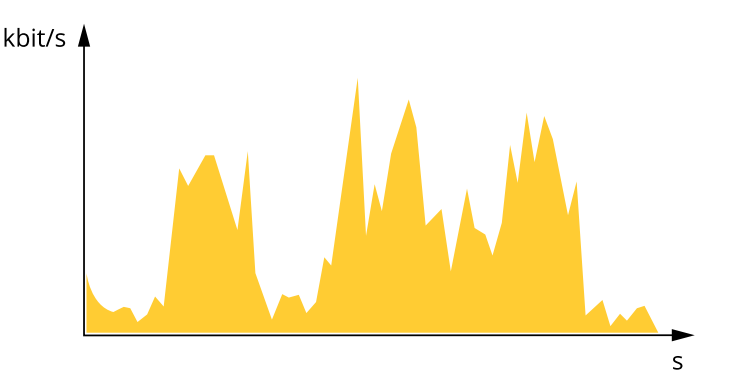

#### **Максимальный битрейт (MBR)**

В режиме максимального битрейта можно задать требуемое предельное значение битрейта <sup>с</sup> учетом технических возможностей системы. В те моменты, когда текущий битрейт ограничивается на уровне заданного предельного значения, может наблюдаться ухудшение качества изображения или снижение кадровой частоты. Вы можете указать, что приоритетнее: качество изображения или частота кадров. Рекомендуется установить целевой битрейт более высоким, чем ожидаемый битрейт. В этом случае будет некоторый запас для качественной передачи более сложных сцен.

## Расширенные настройки

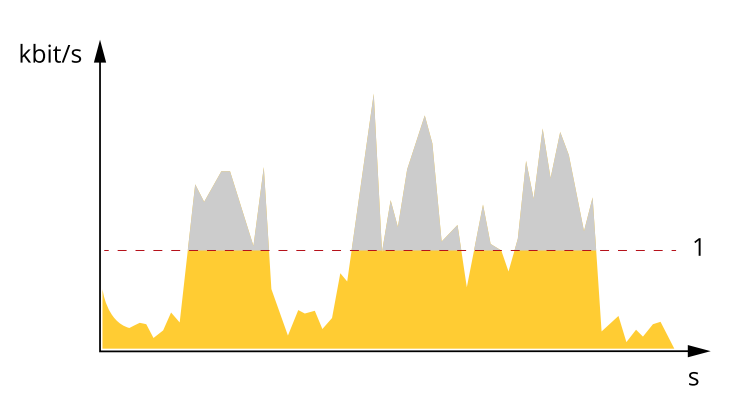

*1 Целевой битрейт*

#### **Усредненный битрейт (ABR)**

В режиме усреднения битрейт автоматически регулируется на протяжении длительного интервала времени. За счет этого можно достичь заданных целевых показателей <sup>и</sup> обеспечить оптимальное качество видео <sup>с</sup> учетом доступной емкости устройства хранения. В сценах <sup>с</sup> интенсивным движением битрейт выше по сравнению со статичными сценами. При использовании усредненного битрейта выше шанс получить изображение высокого качества, когда это необходимо. Когда качество изображения регулируется для достижения заданного целевого битрейта, можно определить общую емкость устройства хранения, необходимую для записи видеопотока <sup>в</sup> течение заданного интервала времени (срока хранения). Задайте параметры усреднения битрейта одним из следующих способов:

- •Чтобы рассчитать требуемый объем накопителя, задайте целевой битрейт <sup>и</sup> время хранения.
- • Чтобы рассчитать средний битрейт <sup>с</sup> учетом имеющейся емкости накопителя <sup>и</sup> требуемого времени хранения, воспользуйтесь калькулятором целевого битрейта.

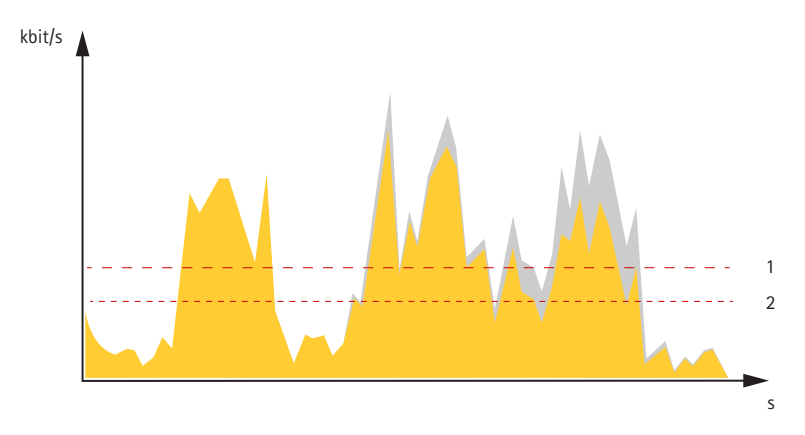

- *1 Целевой битрейт*
- *2 Фактический средний битрейт*

Вы также можете включить максимальный битрейт <sup>и</sup> задать целевой битрейт <sup>в</sup> рамках настройки усредненного битрейта.

## <span id="page-15-0"></span>Расширенные настройки

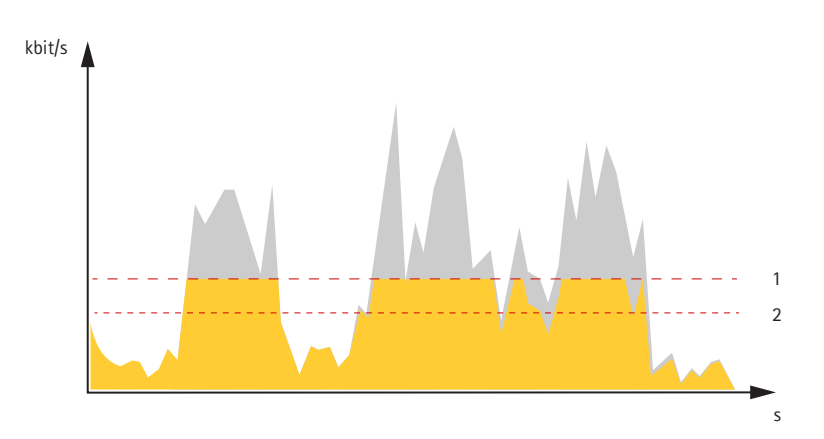

- *1 Целевой битрейт*
- *2 Фактический средний битрейт*

### **Форматы сжатия видео**

Метод сжатия выбирается <sup>в</sup> соответствии <sup>с</sup> требованиями <sup>к</sup> изображению <sup>и</sup> <sup>с</sup> учетом свойств сети. Доступные варианты:

### **Motion JPEG**

### Примечание

Чтобы обеспечить поддержку аудиокодека Opus, поток Motion JPEG всегда передается по протоколу RTP.

Motion JPEG (или MJPEG) — это цифровое видео, состоящее из последовательности отдельных кадров <sup>в</sup> формате JPEG. Эти изображения отображаются <sup>и</sup> обновляются со скоростью, достаточной для создания видеопотока. Чтобы зритель воспринимал этот поток как видео, частота кадров должна быть не менее 16 изображений <sup>в</sup> секунду. Чтобы видео воспринималось как непрерывное, его частота должна составлять <sup>30</sup> (NTSC) или <sup>25</sup> (PAL) кадров <sup>в</sup> секунду.

Поток Motion JPEG использует значительный объем трафика, но обеспечивает отличное качество изображения <sup>и</sup> доступ <sup>к</sup> каждому отдельному кадру потока.

#### **H.264 или MPEG-4, часть 10/AVC**

### Примечание

H.264 — это лицензированная технология. К камере Axis прилагается одна лицензия на клиент для просмотра видео <sup>в</sup> формате H.264. Установка дополнительных нелицензированных копий клиента запрещена. По вопросам приобретения дополнительных лицензий свяжитесь со своим поставщиком Axis.

H.264 позволяет без снижения качества изображения уменьшить размер файла цифрового видео более чем на 80% по сравнению <sup>с</sup> форматом Motion JPEG <sup>и</sup> на 50% по сравнению со стандартом MPEG-4. Благодаря этому видеофайл будет использовать меньше сетевого трафика <sup>и</sup> занимать меньше места. Кроме того, этот формат позволяет повысить качество видео, не изменяя битрейт.

#### **H.265 или MPEG-H, часть 2/HEVC**

#### Примечание

H.265 — это лицензированная технология. К камере Axis прилагается одна лицензия на клиент для просмотра видео <sup>в</sup> формате H.265. Установка дополнительных нелицензированных копий клиента запрещена. По вопросам приобретения дополнительных лицензий свяжитесь со своим поставщиком Axis.

### **Уменьшение требуемой пропускной способности канала связи <sup>и</sup> требуемой емкости системы хранения**

### Важно

При уменьшении битрейта видеопотока изображение может стать менее детальным.

## <span id="page-16-0"></span>Расширенные настройки

- 1. Откройте окно живого просмотра <sup>и</sup> выберите **H.264**.
- 2. Перейдите <sup>к</sup> пункту **Settings <sup>&</sup>gt; Stream (Параметры <sup>&</sup>gt; Поток)**.
- 3. Выполните одно или несколько из указанных ниже действий:
	- Включите функцию Zipstream <sup>и</sup> выберите требуемый уровень.

### Примечание

-

Параметры zipstream применяются <sup>и</sup> для H.264, <sup>и</sup> для H.265.

- Включите динамическое регулирование GOP <sup>и</sup> задайте большое значение длины GOP.
- Увеличьте степень сжатия.
- Включите динамическое регулирование кадровой частоты.

### Примечание

Веб-браузеры не поддерживают декодирование H.265. Используйте систему управления видеонаблюдением или приложение, которые поддерживают декодирование H.265.

### **Настройка сетевого хранилища данных**

Для хранения записей <sup>в</sup> сети необходимо настроить сетевой накопитель данных.

- 1. Перейдите <sup>к</sup> пункту **Settings <sup>&</sup>gt; System (Настройки <sup>&</sup>gt; Система)** <sup>&</sup>gt; **Storage (Хранилище)**.
- 2. Нажмите кнопку **Setup (Настройка)** <sup>в</sup> разделе **Network storage (Сетевой накопитель)**.
- 3. Введите IP-адрес сервера, содержащего устройство хранения.
- 4. Введите имя сетевой папки на этом сервере.
- 5. Переместите переключатель, если сетевая папка требует авторизации, <sup>и</sup> введите имя пользователя <sup>и</sup> пароль.
- 6. Нажмите кнопку **Connect (Подключить)**.

## **Добавление звука <sup>к</sup> видеозаписи**

#### Примечание

Для подключения звукового устройства <sup>к</sup> данному устройству требуется многоразъемный кабель.

#### Включите звук:

- 1. Перейдите <sup>к</sup> пункту **Settings <sup>&</sup>gt; Audio (Настройки <sup>&</sup>gt; Звук)** <sup>и</sup> включите параметр **Allow audio (Разрешить звук)**.
- 2. Перейдите <sup>к</sup> пункту **Input <sup>&</sup>gt; Type (Вход <sup>&</sup>gt; Тип)** <sup>и</sup> выберите источник звука.

Отредактируйте профиль потока, используемый для видеозаписи:

- 3. Перейдите <sup>а</sup> раздел **Settings <sup>&</sup>gt; Stream (Настройки <sup>&</sup>gt; Поток)** <sup>и</sup> нажмите **Stream profiles (Профили потока)**.
- 4. Выберите профиль потока <sup>и</sup> нажмите **Audio (Звук)**.
- 5. Установите флажок <sup>и</sup> выберите **Include (Включить)**.
- 6. Нажмите **Save (Сохранить)**.
- 7. Нажмите **Close (Закрыть)**.

## <span id="page-17-0"></span>Расширенные настройки

## **Запись <sup>и</sup> просмотр видео**

Для записи видео сначала необходимо настроить сетевое хранилище данных (см. *[Настройка](#page-16-0) сетевого хранилища данных на [стр.](#page-16-0) [17](#page-16-0)*) или установить карту SD.

#### **Запись видео**

- 1. Перейдите <sup>в</sup> меню живого просмотра.
- 2. Чтобы начать запись, нажмите **Record (Запись)**. Чтобы остановить запись, нажмите еще раз.

#### **Просмотр видео**

- 1. Нажмите **Storage <sup>&</sup>gt; Go to recordings (Хранение <sup>&</sup>gt; Перейти <sup>к</sup> записям)**.
- 2. Выберите запись <sup>в</sup> списке, <sup>и</sup> автоматически начнется ее воспроизведение.

## **Настройка правил <sup>и</sup> оповещений**

Можно создавать правила, чтобы устройство выполняло то или иное действие при возникновении определенных событий. Каждое правило состоит из условий <sup>и</sup> действий. Условия можно использовать для запуска действий. Например, устройство может начать запись или отправить уведомление по электронной почте при обнаружении движения или может отображать наложенный текст, когда устройство выполняет запись.

Можно создавать правила, чтобы устройство выполняло те или иные действия при возникновении определенных событий. Каждое правило состоит из условий <sup>и</sup> действий. Условия можно использовать для запуска действий. Например, устройство может воспроизводить аудиоклип по расписанию или при поступлении вызова либо может отправить уведомление по электронной почте при изменении IP-адреса устройства.

## **Запуск действия**

1. Чтобы настроить правило действия, перейдите <sup>к</sup> пункту **Settings <sup>&</sup>gt; System <sup>&</sup>gt; Events (Настройки <sup>&</sup>gt; Система <sup>&</sup>gt; События)**. Правило действия определяет, <sup>в</sup> какой момент устройство будет выполнять определенные действия. Правило можно настроить для выполнения действия по расписанию, повторяющегося выполнения или однократного выполнения действия, например, при обнаружении движения.

Чтобы настроить правило, перейдите <sup>к</sup> пункту **Settings <sup>&</sup>gt; System <sup>&</sup>gt; Events (Настройки <sup>&</sup>gt; Система <sup>&</sup>gt; События)**. Правило определяет, <sup>в</sup> какой момент устройство будет выполнять определенные действия. Правило можно настроить для выполнения действия по расписанию, повторяющегося выполнения или однократного выполнения действия, например, при обнаружении движения.

2. Задайте параметр **Trigger (Триггер)**, т. е. условие, при котором будет инициировано действие. Если для одного правила действия задано несколько триггеров, действие запускается, только если выполняются все эти триггеры.

С помощью параметра **Condition (Условие)** выберите условие, которое должно выполняться для запуска действия. Если для одного правила задано несколько условий, действие запускается, только если соблюдаются все эти условия.

3. С помощью параметра **Action (Действие)** выберите действие, которое должно выполнить устройство при соблюдении условий.

#### Примечание

Если <sup>в</sup> активное правило действия вносятся изменения, для их вступления <sup>в</sup> силу правило действия необходимо перезапустить.

Если <sup>в</sup> активное правило вносятся изменения, оно должно быть перезапущено, чтобы изменения вступили <sup>в</sup> силу.

#### Примечание

Если вы измените определение профиля потока, используемого <sup>в</sup> правиле, потребуется перезапустить все правила, <sup>в</sup> которых используется этот профиль потока.

## <span id="page-18-0"></span>Расширенные настройки

## Запись видео при обнаружении камерой движения

В этом примере поясняется, как настроить камеру так, чтобы она начинала запись на карту SD при обнаружении движения, захватив 5-секундный интервал, предшествующий моменту обнаружения движения, и прекращала запись через минуту.

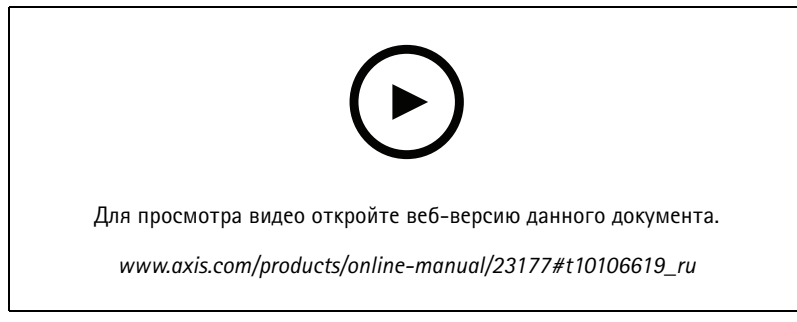

Запись видеопотока при обнаружении движения камерой

Убедитесь в том, что работает приложение AXIS Video Motion Detection:

- 1. Перейдите к пункту Settings > Apps (Настройки > Приложения) > AXIS Video Motion Detection.
- 2. Запустите приложение, если оно еще не запущено.
- 3. Убедитесь в том, что приложение настроено так, как вам нужно. Если вам нужна помощь, ознакомьтесь с руководством пользователя AXIS Video Motion Detection 4.

#### Создайте правило действия:

- 1. Перейдите к пункту Settings > System > Events (Настройки > Система > События) и добавьте правило действия.
- 2. Введите имя для правила действия.
- 3. В списке триггеров выберите Applications (Приложения), а затем выберите AXIS Video Motion Detection (VMD).
- 4. В списке действий выберите Record video (Запись видео).
- 5. Выберите существующий профиль потока или создайте новый.
- 6. Активируйте время, предшествующее запуску, и задайте его равным 5с.
- 7. Активируйте параметр While the rule is active (Пока правило активно).
- 8. Активируйте время после запуска и задайте его равным 60с.
- 9. В списке вариантов устройств хранения выберите SD card (SD-карта).
- 10. Нажмите кнопку Ок.

Создайте правило:

- 1. Перейдите к пункту Settings > System > Events (Настройки > Система > События) и добавьте правило.
- 2. Введите имя правила.
- 3. В списке условий в разделе Application (Приложение) выберите AXIS Video Motion Detection (VMD).
- 4. В списке действий в разделе Recordings (Записи) выберите Record video while the rule is active (Записывать видео, пока правило активно).
- 5. Выберите существующий профиль потока или создайте новый.

## <span id="page-19-0"></span>Расширенные настройки

- 6. Задайте время, предшествующее наступлению условия, равным 5 с.
- 7. Задайте время после наступления условия равным 60 с.
- 8. В списке вариантов устройств хранения выберите SD card (Карта SD).
- 9. Нажмите Save (Сохранить).

## Программные приложения

AXIS Camera Application Platform (ACAP) - это открытая платформа, позволяющая сторонним производителям разрабатывать аналитические и другие приложения для устройств Axis. Информацию о доступных приложениях, возможностях скачивания, периодах пробного использования и лицензиях можно найти по адресу axis.com/applications.

Руководства пользователя приложений Axis можно найти на сайте axis.com.

### Примечание

- Не рекомендуется одновременно выполнять несколько приложений.
- Некоторые приложения могут работать одновременно, однако не все из них совместимы друг с другом. Некоторые сочетания приложений требуют слишком большой вычислительной мощности или ресурсов памяти для параллельной работы. Перед развертыванием системы убедитесь в том, что ваши приложения совместимы друг с другом.
- Не запускайте приложения, когда активна встроенная система обнаружения движения.
- Приложения поддерживаются на канале 1.

#### Важно

AXIS 3D People Counter - это приложение, встроенное в устройство. Не рекомендуется запускать другие приложения на данном устройстве, так как это может ухудшить работу приложения AXIS 3D People Counter.

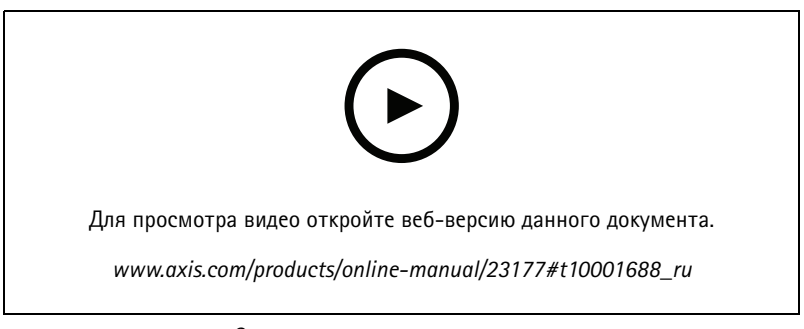

Загрузка и установка приложения

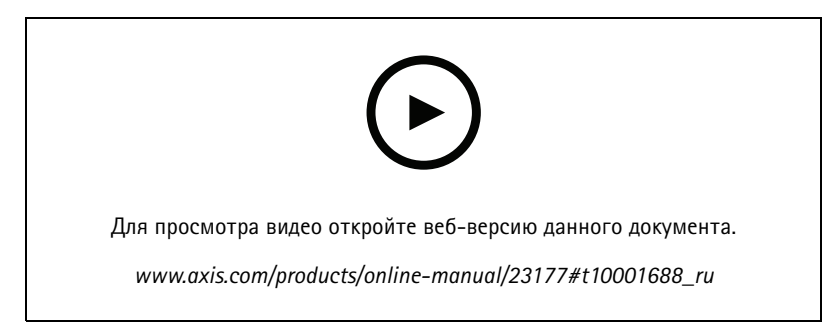

Активация кода лицензии приложения на устройстве

### <span id="page-20-0"></span>Устранение неполадок

### Устранение неполадок

### **Сброс <sup>к</sup> заводским установкам**

### **ОСТОРОЖНО**

Данное устройство является источником ИК-излучения. Не смотрите на работающую лампу!

### Важно

Следует <sup>с</sup> осторожностью выполнять сброс <sup>к</sup> заводским установкам. Сброс <sup>к</sup> заводским установкам приведет <sup>к</sup> возврату всех параметров (включая IP-адрес) <sup>к</sup> принимаемым по умолчанию значениям.

#### Примечание

Камера поставляется <sup>с</sup> предварительно настроенным приложением AXIS License Plate Verifier. После сброса устройства <sup>к</sup> заводским установкам потребуется переустановить лицензионный ключ. См. .

#### Примечание

В устройствах <sup>с</sup> несколькими IP-адресами каналу <sup>1</sup> назначается адрес 192.168.0.90, каналу 2 — адрес 192.168.0.91, <sup>и</sup> т. д.

Для сброса параметров изделия <sup>к</sup> заводским установкам:

- 1. Отсоедините питание устройства.
- 2. Нажмите <sup>и</sup> удерживайте кнопку управления, одновременно подключив питание. См. *[Общий](#page-3-0) вид устройства на стр. [4](#page-3-0)* .
- 3. Удерживайте кнопку управления <sup>в</sup> нажатом положении <sup>в</sup> течение 15–30 секунд, пока индикатор состояния не начнет мигать желтым цветом.
- 4. Отпустите кнопку управления. Процесс завершен, когда индикатор состояния становится зеленым. Произошел сброс параметров устройства <sup>к</sup> заводским установкам по умолчанию. Если <sup>в</sup> сети нет доступного DHCP-сервера, то IP-адресом по умолчанию будет 192.168.0.90.
- 5. С помощью программных средств установки <sup>и</sup> управления назначьте IP-адрес, задайте пароль <sup>и</sup> получите доступ <sup>к</sup> видеопотоку.

Программные средства установки <sup>и</sup> управления доступны на страницах поддержки по адресу *[axis.com/support](https://www.axis.com/support)*.

- 6. Выполните повторную фокусировку.
- 1. Нажмите <sup>и</sup> удерживайте кнопку управления, одновременно удерживая также кнопку перезапуска.
- 2. Отпустите кнопку перезапуска, но продолжайте удерживать <sup>в</sup> нажатом положении кнопку управления <sup>в</sup> течение 15-30 секунд, пока индикатор состояния не начнет мигать желтым цветом.
- 3. Отпустите кнопку управления. Процесс завершен, когда индикатор состояния становится зеленым. Произошел сброс параметров устройства <sup>к</sup> заводским установкам по умолчанию. Если <sup>в</sup> сети нет доступного DHCP-сервера, то IP-адресом по умолчанию будет 192.168.0.90.
- 4. С помощью программных средств установки <sup>и</sup> управления назначьте IP-адрес, задайте пароль <sup>и</sup> получите доступ <sup>к</sup> видеопотоку.
- 5. Отпустите кнопку перезапуска, но удерживайте кнопку управления.
- 6. Удерживайте кнопку управления <sup>в</sup> нажатом положении, пока индикатор питания не загорится зеленым цветом, <sup>а</sup> <sup>4</sup> индикатора состояния не станут желтыми (на это может понадобиться до <sup>15</sup> секунд).
- 7. Удерживайте кнопку управления <sup>в</sup> нажатом положении, пока индикатор питания не загорится зеленым цветом, <sup>а</sup> <sup>6</sup> индикаторов состояния не станут желтыми (на это может понадобиться до <sup>15</sup> секунд).

### Устранение неполадок

- 8. Отпустите кнопку управления. Когда индикаторы состояния станут зелеными (на это может потребоваться до <sup>1</sup> минуты), это будет означать завершение процесса <sup>и</sup> сброс параметров устройства.
- 9. Теперь процесс завершен. Произошел сброс параметров устройства <sup>к</sup> заводским установкам по умолчанию. Если <sup>в</sup> сети нет доступного DHCP-сервера, то IP-адресом по умолчанию будет 192.168.0.90-93.
- 10. Теперь процесс завершен. Произошел сброс параметров устройства <sup>к</sup> заводским установкам по умолчанию. Если <sup>в</sup> сети нет доступного DHCP-сервера, то IP-адресом по умолчанию будет 192.168.0.90-95.
- 11. С помощью программных средств установки <sup>и</sup> управления назначьте IP-адреса, задайте пароль <sup>и</sup> получите доступ <sup>к</sup> видеопотоку.

#### Примечание

Чтобы сбросить настройки одного канала <sup>к</sup> заводским установкам по умолчанию, выполните вход на веб-странице устройства <sup>и</sup> используйте предусмотренную там кнопку.

- 1. Нажмите <sup>и</sup> удерживайте нажатыми кнопку управления <sup>и</sup> кнопку питания примерно 15–30 секунд, пока индикатор состояния не начнет мигать желтым цветом. См. *[Общий](#page-3-0) вид устройства на стр. [4](#page-3-0)* .
- 2. Отпустите кнопку управления, но продолжайте удерживать <sup>в</sup> нажатом положении кнопку питания до тех пор, пока индикатор состояния не станет зеленым.
- 3. Отпустите кнопку питания <sup>и</sup> соберите изделие.
- 4. Теперь процесс завершен. Произошел сброс параметров устройства <sup>к</sup> заводским установкам по умолчанию. Если <sup>в</sup> сети нет доступного DHCP-сервера, то IP-адресом по умолчанию будет 192.168.0.90.
- 5. С помощью программных средств установки <sup>и</sup> управления назначьте IP-адрес, задайте пароль <sup>и</sup> получите доступ <sup>к</sup> видеопотоку.
- 1. Нажмите <sup>и</sup> удерживайте кнопку управления <sup>и</sup> кнопку питания. См. *[Общий](#page-3-0) вид устройства на стр. [4](#page-3-0)* .
- 2. Отпустите кнопку питания, но продолжайте удерживать <sup>в</sup> нажатом положении кнопку управления <sup>в</sup> течение 15–30 секунд, пока индикатор состояния не начнет мигать желтым цветом.
- 3. Отпустите кнопку управления.
- 4. Теперь процесс завершен. Произошел сброс параметров устройства <sup>к</sup> заводским установкам по умолчанию. Если <sup>в</sup> сети нет доступного DHCP-сервера, то IP-адресом по умолчанию будет 192.168.0.90.
- 5. С помощью программных средств установки <sup>и</sup> управления назначьте IP-адрес, задайте пароль <sup>и</sup> получите доступ <sup>к</sup> видеопотоку.
- 1. Отсоедините питание устройства.
- 2. Нажмите <sup>и</sup> удерживайте кнопку управления, одновременно подключив питание. См. *[Общий](#page-3-0) вид устройства на стр. [4](#page-3-0)* .
- 3. Удерживайте кнопку управления <sup>в</sup> нажатом положении <sup>в</sup> течение 25 секунд, пока индикатор состояния во второй раз не загорится желтым светом.
- 4. Отпустите кнопку управления. Процесс завершен, когда индикатор состояния становится зеленым. Произошел сброс параметров устройства <sup>к</sup> заводским установкам по умолчанию. Если <sup>в</sup> сети нет доступного DHCP-сервера, то IP-адресом по умолчанию будет 192.168.0.90.
- 5. С помощью программных средств установки <sup>и</sup> управления назначьте IP-адрес <sup>и</sup> задайте пароль, чтобы получить доступ <sup>к</sup> устройству.
- 1. Отсоедините питание устройства.
- 2. Нажмите <sup>и</sup> удерживайте кнопку управления, одновременно подключив питание. См. *[Общий](#page-3-0) вид устройства на стр. [4](#page-3-0)* .
- 3. Удерживайте кнопку управления <sup>в</sup> нажатом положении <sup>в</sup> течение 10 секунд, пока индикатор состояния во второй раз не загорится желтым светом.

## <span id="page-22-0"></span>Устранение неполадок

- 4. Отпустите кнопку управления. Процесс завершен, когда индикатор состояния становится зеленым. Произошел сброс параметров устройства <sup>к</sup> заводским установкам по умолчанию. Если <sup>в</sup> сети нет доступного DHCP-сервера, то IP-адресом по умолчанию будет 192.168.0.90.
- 5. С помощью программных средств установки <sup>и</sup> управления назначьте IP-адрес <sup>и</sup> задайте пароль, чтобы получить доступ <sup>к</sup> устройству.

Сброс параметров <sup>к</sup> заводским установкам также можно выполнить <sup>с</sup> помощью веб-интерфейса. Выберите последовательно **Settings <sup>&</sup>gt; System <sup>&</sup>gt; Maintenance (Настройки <sup>&</sup>gt; Система <sup>&</sup>gt; Обслуживание)Preferences <sup>&</sup>gt; Additional Device Configuration <sup>&</sup>gt; System Options <sup>&</sup>gt; Maintenance (Настройки <sup>&</sup>gt; Конфигурация дополнительного устройства <sup>&</sup>gt; Параметры системы <sup>&</sup>gt; Обслуживание) Setup <sup>&</sup>gt; Additional Controller Configuration <sup>&</sup>gt; Setup <sup>&</sup>gt; System Options <sup>&</sup>gt; Maintenance (Настройка <sup>&</sup>gt; Конфигурация дополнительного контроллера <sup>&</sup>gt; Настройка <sup>&</sup>gt; Параметры системы <sup>&</sup>gt; Обслуживание)** <sup>и</sup> выберите **Default (По умолчанию)**.

## **Проверка текущей версии встроенного ПО**

Встроенное программное обеспечение определяет функциональность сетевых устройств. При возникновении неполадок <sup>в</sup> первую очередь необходимо проверить текущую версию встроенного ПО. Последняя версия может содержать исправление, устраняющее вашу проблему.

Проверка версии встроенного ПО:

1. Откройте веб-страницу устройства.

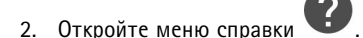

- 3. Нажмите **About (О программе)**.
- Перейдите <sup>к</sup> пункту **Overview (Обзор)**.

## **Обновление встроенного ПО**

#### Важно

При обновлении встроенного ПО ранее измененные настройки будут сохранены при условии наличия тех же функций <sup>в</sup> новой версии встроенного ПО, хотя Axis Communications AB этого не гарантирует.

#### Важно

Убедитесь <sup>в</sup> том, что обновление проводится <sup>с</sup> установленной на место крышкой устройства, чтобы избежать сбой при установке ПО.

### Важно

Обеспечьте, чтобы устройство было подключено <sup>к</sup> источнику питания <sup>в</sup> течение всего процесса обновления.

#### Примечание

Если для обновления устройства используется последняя версия встроенного ПО действующей ветви обновлений (Active), на устройстве становятся доступны новые функции. Перед обновлением встроенного ПО всегда читайте инструкции по обновлению <sup>и</sup> примечания <sup>к</sup> выпуску. Последнюю версию встроенного ПО <sup>и</sup> примечания <sup>к</sup> выпуску можно найти на странице *[axis.com/support/firmware](https://www.axis.com/support/firmware)*.

### Примечание

Первый запуск после обновления встроенного ПО может занять несколько минут, поскольку после встроенного ПО обновляется база данных пользователей, групп, учетных данных <sup>и</sup> другие сведения. Время, требуемое для запуска, зависит от объема данных.

Для обновления нескольких устройств можно использовать AXIS Device Manager. Дополнительные сведения можно найти на странице *[axis.com/products/axis-device-manager](https://www.axis.com/products/axis-device-manager)*.

## <span id="page-23-0"></span>Устранение неполадок

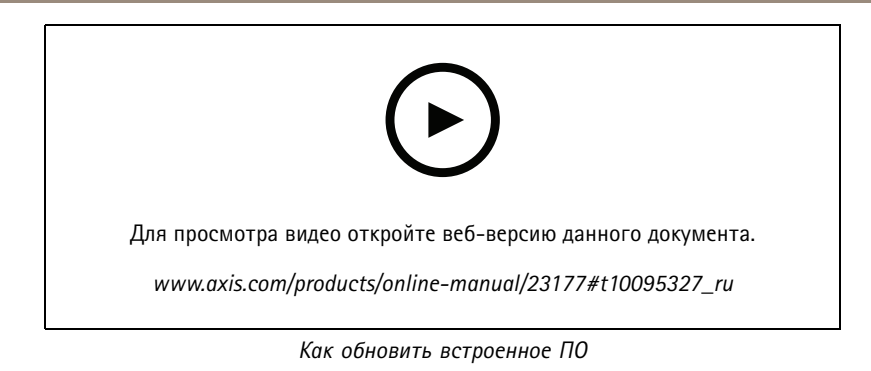

- 1. Файл встроенного ПО можно бесплатно скачать на компьютер со страницы axis.com/support/firmware.
- 2. Войдите на устройство в качестве администратора.
- 3. Перейдите в меню Settings > System > Maintenance (Настройки > Система > Обслуживание). Следуйте инструкциям, отображаемым на странице. По окончании обновления произойдет автоматический перезапуск устройства.
- 4. Перейдите к пункту Maintenance (Обслуживание) > Firmware upgrade (Обновление встроенного ПО). Следуйте инструкциям, отображаемым на странице. По окончании обновления произойдет автоматический перезапуск устройства.
- 5. После перезапуска устройства очистите кэш-память веб-браузера.

## Технические проблемы, советы и решения

Если вам не удалось найти здесь нужную информацию, перейдите в раздел о поиске и устранении неисправностей на странице axis.com/support.

#### Проблемы при обновлении встроенного ПО

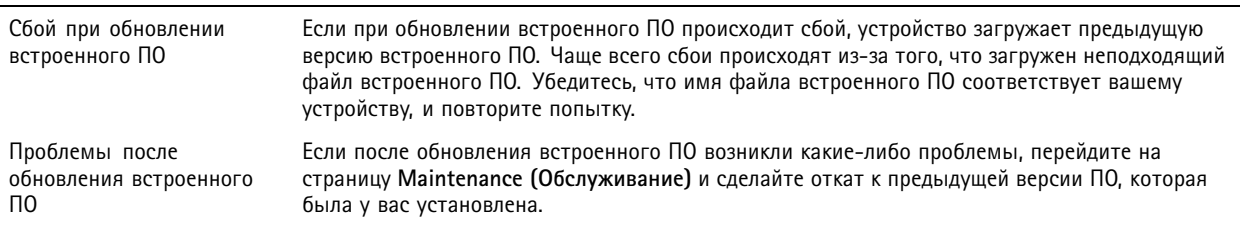

#### Проблемы с заданием IP-адреса

Устройство расположено в Если тот IP-адрес, который вы собираетесь назначить устройству, и IP-адрес компьютера, другой подсети используемого для получения доступа к устройству, расположены в разных подсетях, то вы не сможете настроить IP-адрес. Свяжитесь с сетевым администратором, чтобы получить соответствующий IP-адрес.

# Устранение неполадок

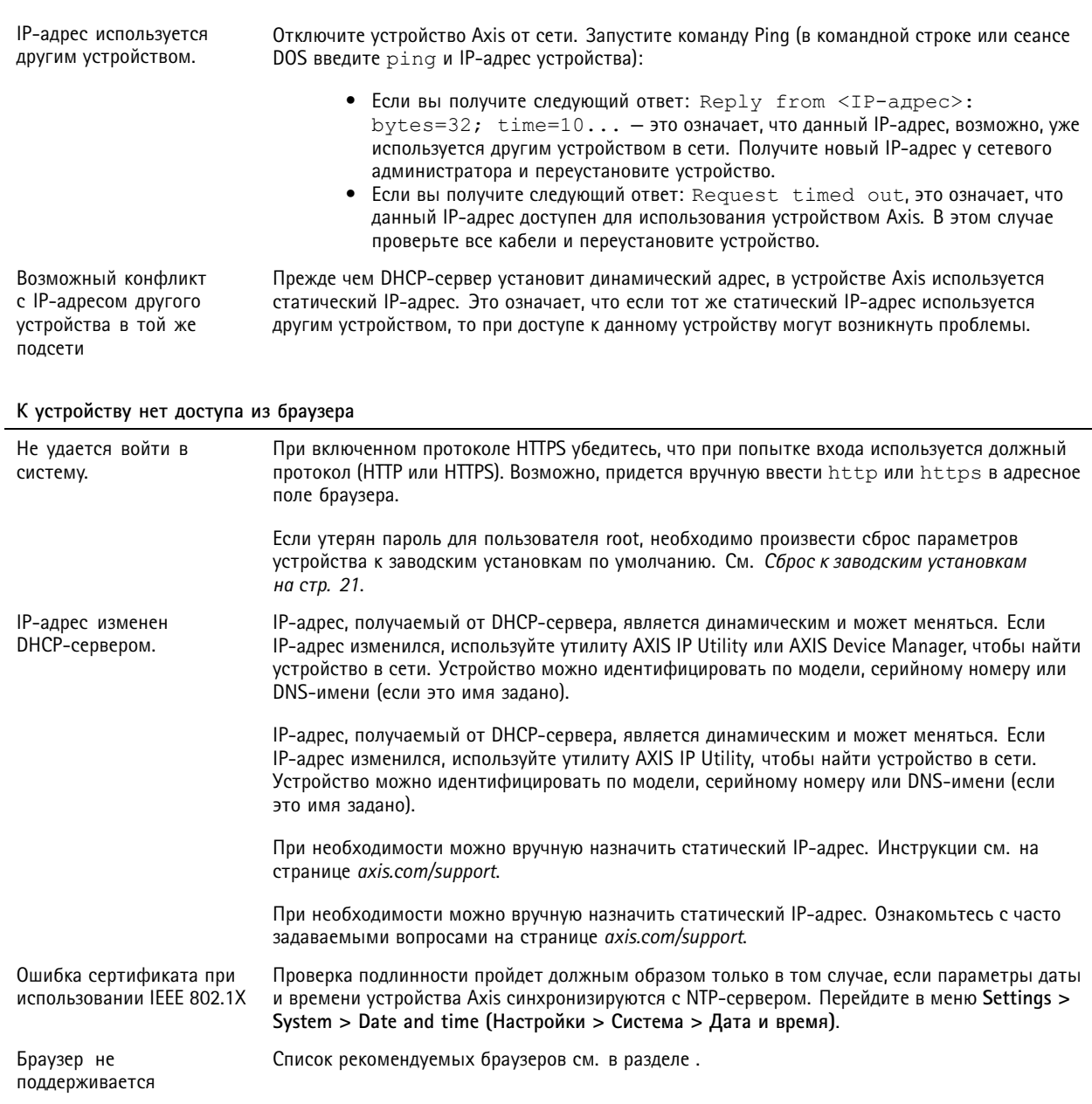

#### Устройство доступно локально, но не доступно из внешней сети

Для доступа к устройству из внешней сети рекомендуется использовать одно из следующих программных приложений для Windows®:

- AXIS Companion: бесплатное приложение, которое идеально подходит для небольших систем с базовыми требованиями к охранному видеонаблюдению.
- AXIS Camera Station: бесплатная пробная версия на 30 дней, идеальное решение для систем от небольшого до  $\bullet$ среднего размера.

Для получения инструкций и загрузки перейдите на страницу axis.com/vms.

## Устранение неполадок

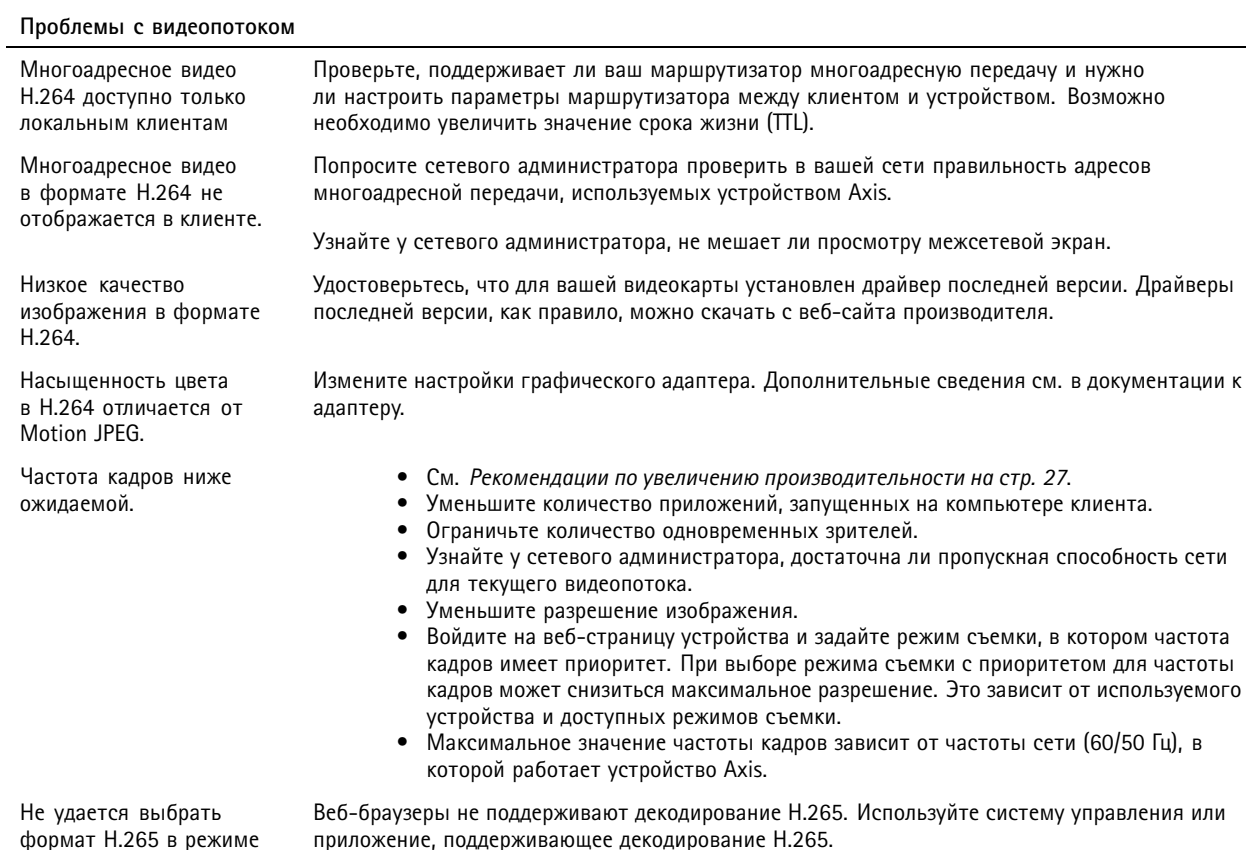

**Проблемы при извлечении дополнительных видеопотоков**

В AXIS Companion отображается сообщение Video Error (Ошибка видео); или

живого просмотра

В Chrome/Firefox отображается сообщение Stream: Error. Something went wrong. Maybe there are too many viewers (Потоковая передача: ошибка. Возникла какая-то неполадка. Возможно, слишком много зрителей.); или

<sup>в</sup> Quick Time отображается сообщение об ошибке 503 Service unavailable (Сервис недоступен); или

<sup>в</sup> AXIS Camera Station отображается сообщение Camera not available (Камера недоступна); или

Эта камера поддерживает до четырех разных потоков. Если вы запросите пятый уникальный поток, камера не сможет его предоставить, <sup>и</sup> отобразится сообщение об ошибке. Текст сообщения зависит от способа запроса потока. Потоки используются <sup>в</sup> порядке поступления. Примеры экземпляров, использующих поток:

- •Живой просмотр <sup>в</sup> веб-браузере или другом приложении
- • Во время записи — непрерывная запись или запись при обнаружении движения •Событие, использующее изображения <sup>с</sup> камеры, например, отправка один раз <sup>в</sup>
- час изображения по электронной почте
- • Установленное <sup>и</sup> работающее приложение, например, Axis Video Motion Detection всегда будет обрабатывать видеопоток независимо от того, используется он или нет. Если приложение остановлено, обработка видеопотока не выполняется.

Камера может одновременно передавать более четырех потоков при условии, что конфигурация каждого дополнительного потока совпадает <sup>с</sup> конфигурацией любого из первых четырех потоков. Должны полностью совпадать настройки разрешения, частоты кадров, сжатия, формата видео, вращения <sup>и</sup> т. д. Дополнительные сведения см. <sup>в</sup> документе Max number of unique video stream configurations (Максимальное количество уникальных конфигураций видеопотоков), доступном на сайте *[axis.com](https://www.axis.com)*.

## <span id="page-26-0"></span>Устранение неполадок

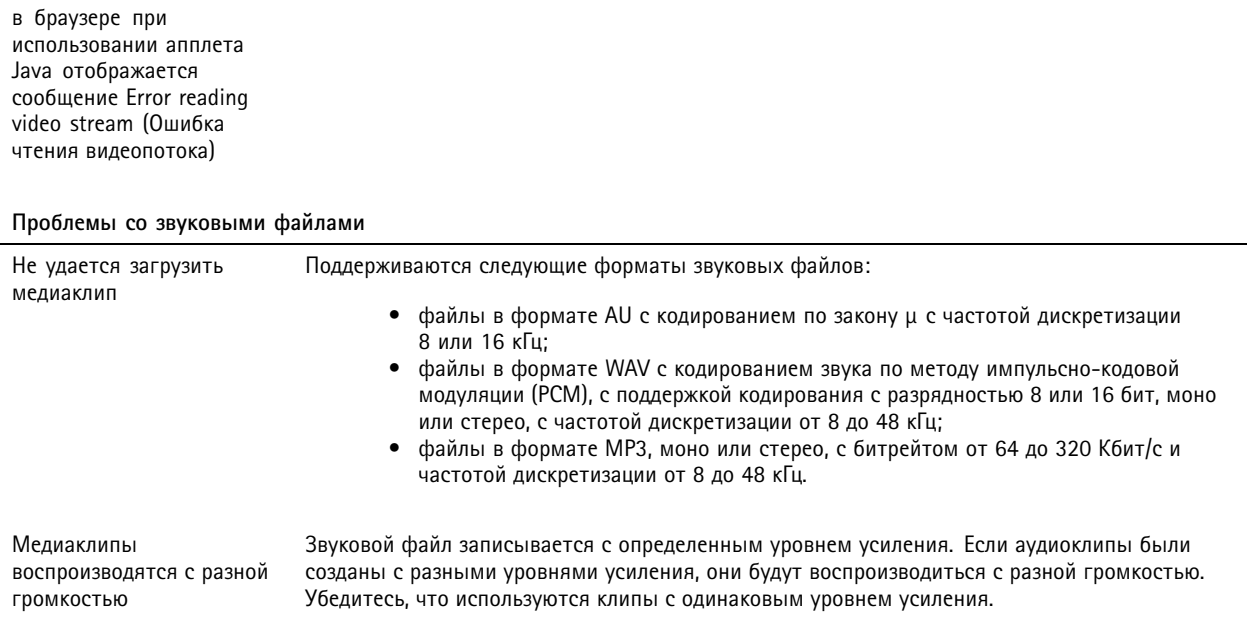

### **Рекомендации по увеличению производительности**

При настройке системы важно учитывать, каким образом различные параметры <sup>и</sup> ситуации отражаются на производительности. Одни факторы воздействуют на объем трафика (битрейт), другие на частоту кадров, третьи на то <sup>и</sup> другое. Если загрузка процессора достигнет максимального уровня, это отразится на частоте кадров.

При настройке системы важно учитывать, каким образом различные параметры <sup>и</sup> ситуации влияют на необходимую пропускную способность сети (битрейт).

В первую очередь необходимо учитывать следующие факторы:

- • Чем выше разрешение изображения <sup>и</sup> чем ниже уровень сжатия, тем больше данных содержит изображение, что, <sup>в</sup> свою очередь, увеличивает объем сетевого трафика.
- Поворот изображения <sup>в</sup> графическом интерфейсе пользователя приведет <sup>к</sup> повышению нагрузки на процессор устройства.
- При снятии крышки, <sup>а</sup> также при установке ее на место происходит перезапуск камеры.
- Если <sup>к</sup> устройству обращается большое количество клиентов Motion JPEG или одноадресных клиентов H.264, объем трафика увеличивается.
- Одновременный просмотр разных потоков (разрешение, сжатие) разными клиентами увеличивает частоту кадров <sup>и</sup> объем трафика.

По возможности используйте идентичные потоки, чтобы поддерживать высокую частоту кадров. Чтобы потоки были идентичными, используйте профили потоков.

- Одновременная передача видеопотоков <sup>в</sup> формате Motion JPEG <sup>и</sup> H.264 влияет как на частоту кадров, так <sup>и</sup> на объем трафика.
- Большое количество настроек событий увеличивает нагрузку на процессор устройства, что, <sup>в</sup> свою очередь, влияет на частоту кадров.
- При использовании протокола HTTPS частота кадров может уменьшиться, особенно при передаче потока <sup>в</sup> формате Motion JPEG.
- •Интенсивное использование сети из-за низкого качества инфраструктуры увеличивает объем трафика.

## Устранение неполадок

- Просмотр на низкопроизводительных клиентских компьютерах снижает воспринимаемую производительность <sup>и</sup> частоту кадров.
- Одновременный запуск нескольких приложений AXIS Camera Application Platform (ACAP) может снизить частоту кадров <sup>и</sup> производительность <sup>в</sup> целом.
- • Одновременный запуск нескольких приложений AXIS Camera Application Platform (ACAP) может снизить производительность <sup>в</sup> целом.
- Использование палитр повышает нагрузку на процессор устройства, что, <sup>в</sup> свою очередь, влияет на частоту кадров.
- • Одновременный запуск нескольких приложений AXIS Camera Application Platform (ACAP), которые используют визуальный <sup>и</sup> тепловизионный каналы, может снизить частоту кадров <sup>и</sup> производительность <sup>в</sup> целом.

## <span id="page-28-0"></span>Характеристики

# Характеристики

## **Индикаторы**

### Примечание

- Индикатор состояния можно настроить так, чтобы он не горел при нормальной работе. Для настройки перейдите <sup>в</sup> меню **Settings <sup>&</sup>gt; System <sup>&</sup>gt; Plain config (Параметры <sup>&</sup>gt; Система <sup>&</sup>gt; Простая конфигурация)**.
- Индикатор состояния можно настроить так, чтобы он мигал, пока событие активно.
- Индикатор состояния можно настроить так, чтобы он мигал для идентификации устройства. Перейдите <sup>в</sup> меню **Settings <sup>&</sup>gt; System <sup>&</sup>gt; Plain config (Настройки <sup>&</sup>gt; Система <sup>&</sup>gt; Простая конфигурация)**.
- Светодиоды выключаются при закрытии корпуса.

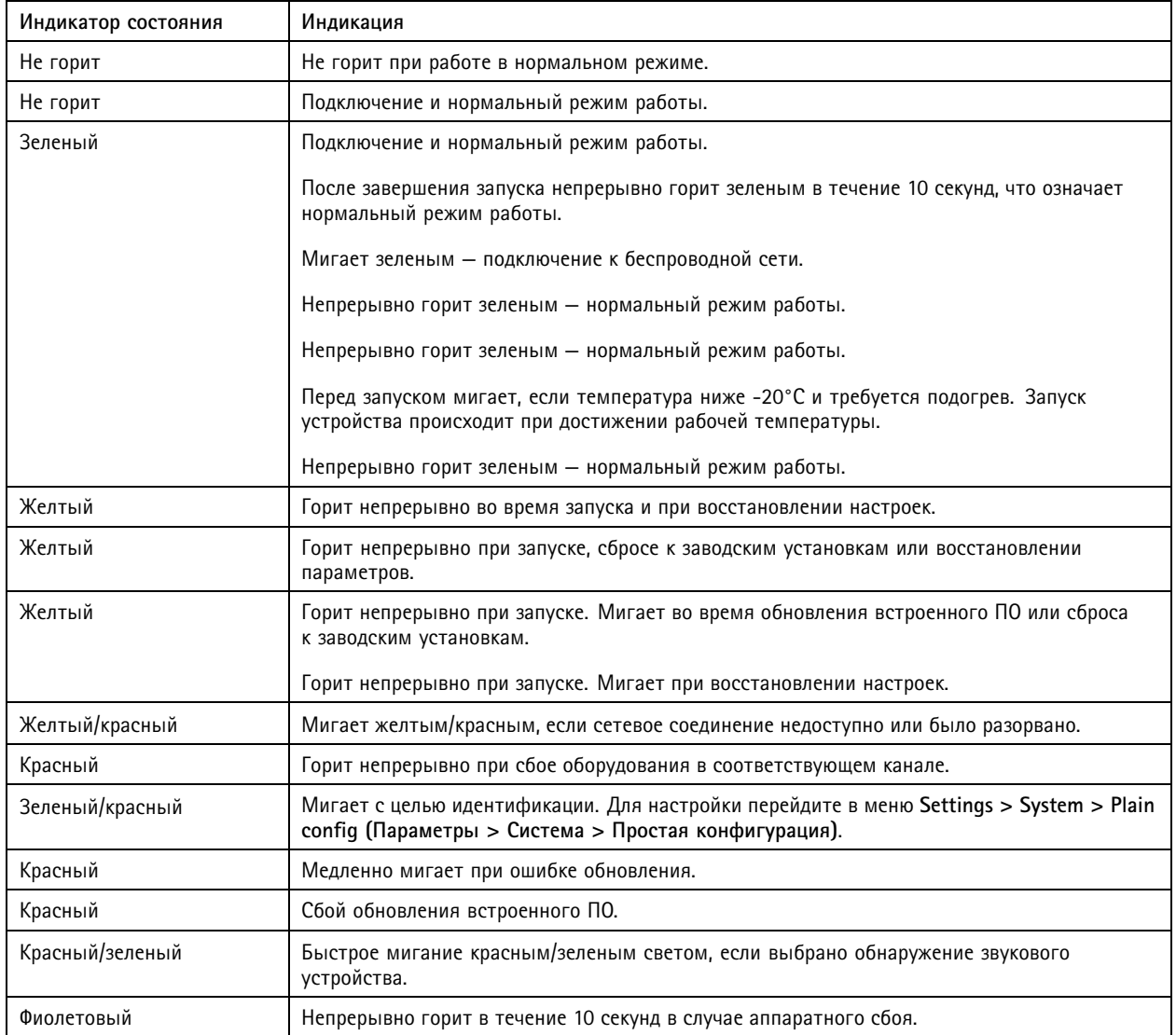

Примечание

Индикатор сети можно отключить, чтобы он не мигал при передаче данных по сети. Для настройки перейдите <sup>в</sup> меню **Settings <sup>&</sup>gt; System <sup>&</sup>gt; Plain config (Параметры <sup>&</sup>gt; Система <sup>&</sup>gt; Простая конфигурация)**.

# Характеристики

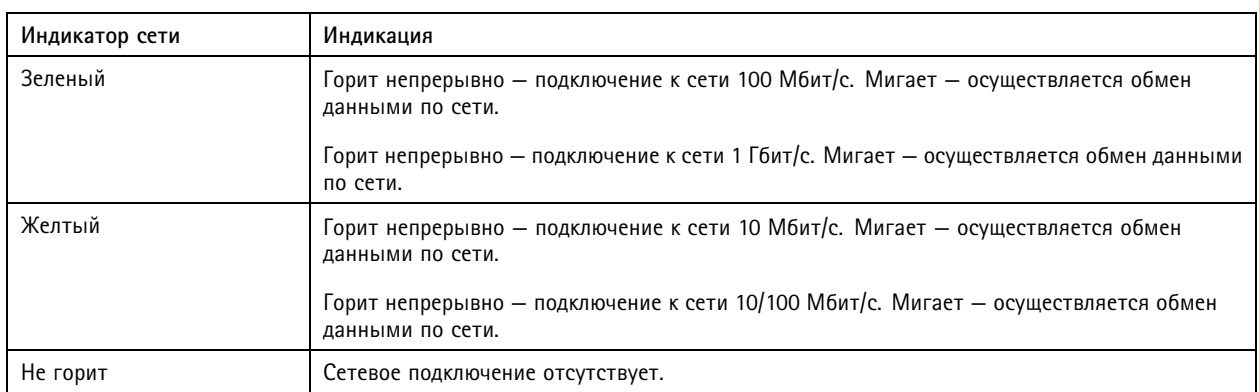

### Примечание

Индикатор питания можно настроить так, чтобы они не горел при нормальной работе. Для настройки перейдите <sup>в</sup> меню **Settings <sup>&</sup>gt; System <sup>&</sup>gt; Plain config (Параметры <sup>&</sup>gt; Система <sup>&</sup>gt; Простая конфигурация)**.

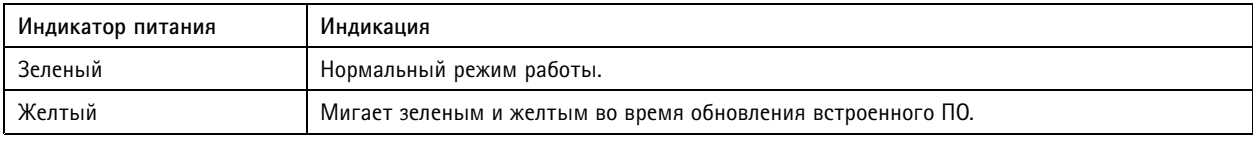

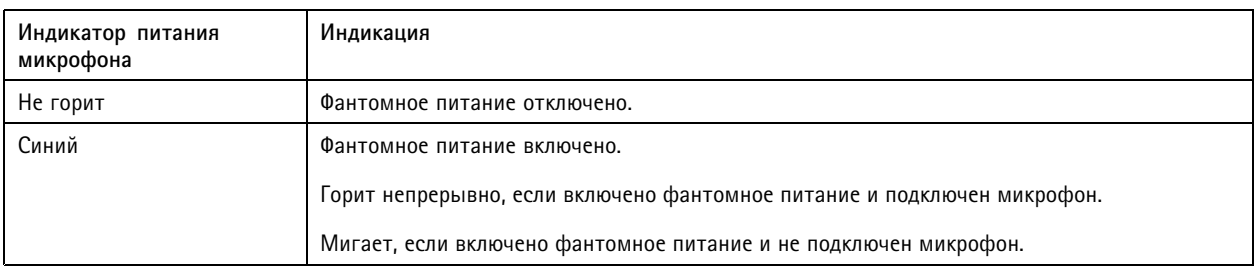

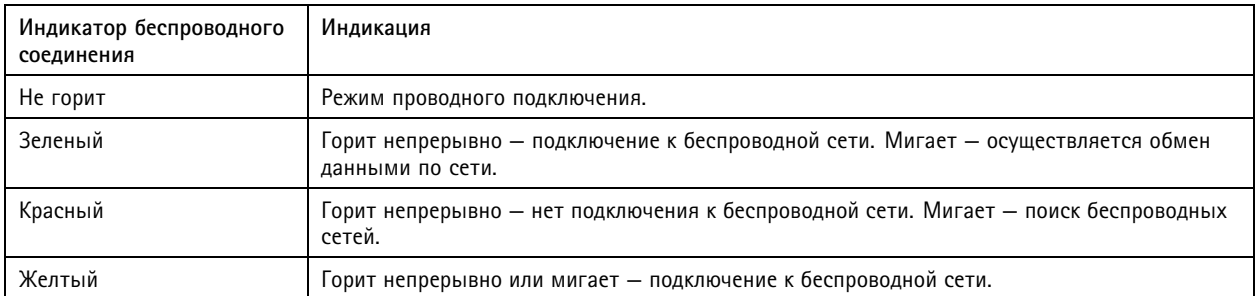

### Примечание

- Индикатор съемки можно настроить так, чтобы он горел или не горел при нормальной работе. Для настройки перейдите <sup>в</sup> меню **Settings <sup>&</sup>gt; System <sup>&</sup>gt; Plain config (Параметры <sup>&</sup>gt; Система <sup>&</sup>gt; Простая конфигурация)**.
- Индикатор съемки показывает только передачу данных по сети. Если видео или аудио будет передаваться только через разъем HDMI или SDI, индикатор съемки гореть не будет.

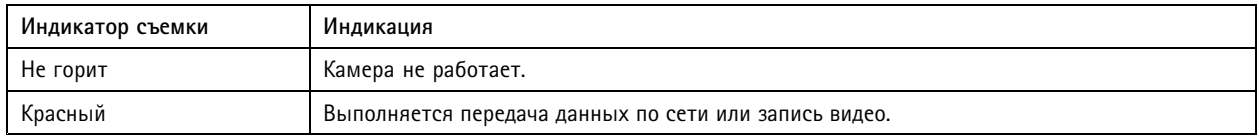

## <span id="page-30-0"></span>Характеристики

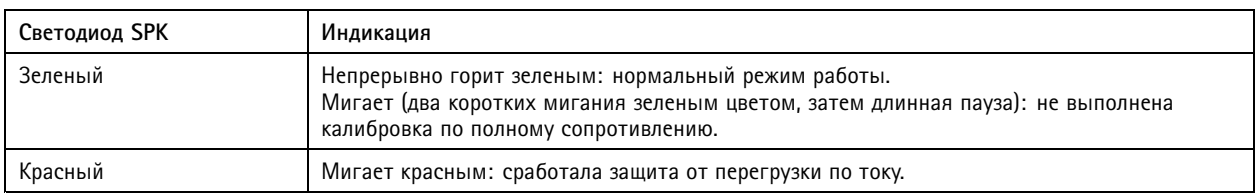

### **Поведение индикатора состояния при работе помощника фокусировки**

### Примечание

Данный раздел относятся только <sup>к</sup> дополнительно приобретаемым объективам <sup>с</sup> диафрагмой P-Iris, DC-iris или <sup>с</sup> ручной регулировкой диафрагмы.

Об активности Помощника фокусировки можно судить по миганию индикатора состояния.

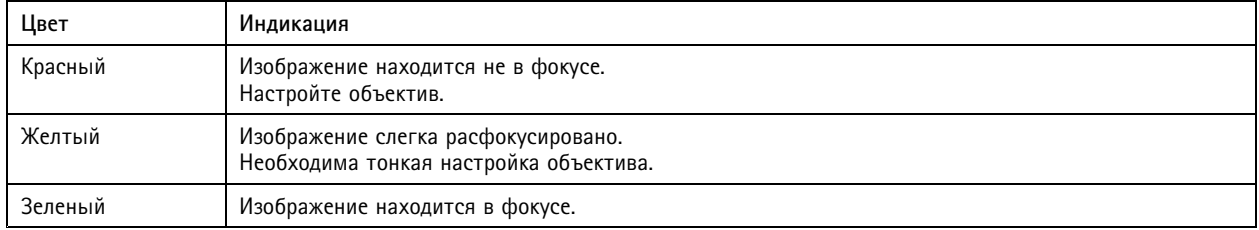

# **Слот для SD-карты**

## **АВНИМАНИЕ**

<u>АД АФ</u> Риск травмы! Движущиеся части представляют собой опасность. Не подносите пальцы и другие части тела близко <sup>к</sup> устройству во время его работы. Всегда отключайте устройство от источника питания перед установкой или проведением обслуживания устройства.

### **АВНИМАНИЕ**

**AL** Pиск травмы! Горячая поверхность! Не прикасайтесь к устройству во время его работы. Перед обслуживанием устройства обязательно отключите устройство от источника питания <sup>и</sup> дайте поверхностям остыть.

### *УВЕДОМЛЕНИЕ УВЕДОМЛЕНИЕ*

- Риск повреждения SD-карты. Чтобы вставить или извлечь SD-карту, не используйте острые инструменты или металлические предметы <sup>и</sup> не прикладывайте слишком больших усилий. Вставляйте <sup>и</sup> вынимайте карту пальцами.
- Риск потери данных <sup>и</sup> повреждения записей. Не вынимайте SD-карту во время работы устройства. Прежде чем извлечь SD-карту, отключите карту на веб-странице устройства.

Данное устройство поддерживает карты памяти SD/SDHC/SDXC.

Данное устройство поддерживает карты памяти microSD/microSDHC/microSDXC.

Данное устройство поддерживает карты памяти microSD/microSDHC/microSDXC (карты <sup>в</sup> комплект поставки не входят). Для получения информации об ограничениях <sup>и</sup> обновлениях ознакомьтесь <sup>с</sup> замечаниями <sup>о</sup> выпуске данного изделия.

Рекомендации по выбору карт SD можно найти на сайте *[axis.com](https://www.axis.com)*.

Рекомендации по выбору карт SD можно найти на сайте *[axiscompanion.com](https://www.axis.com/global/en/companion)*.

SS  $\sum$   $\sum$  Norotunu SD, SDHC и SDXC являются товарными знаками компании SD-3C LLC. SD, SDHC и SDXC являются товарными знаками или зарегистрированными товарными знаками компании SD-3C, LLC <sup>в</sup> США <sup>и</sup> (или) других странах.

## <span id="page-31-0"></span>Характеристики

mere mere<br>Mere **Ele XC** Jorotunы microSD, microSDHC и microSDXC являются товарными знаками компании SD-3C LLC. microSD, microSDHC, microSDXC являются товарными знаками или зарегистрированными товарными знаками компании SD-3C, LLC <sup>в</sup> США и(или) других странах.

## **Кнопки**

### **Кнопка управления**

Кнопка управления служит для выполнения следующих действий.

- Включение Помощника фокусировки. Нажмите <sup>и</sup> сразу же отпустите кнопку управления.
- Калибровка при тестировании громкоговорителя. Если нажать <sup>и</sup> отпустить кнопку управления, раздастся тестовый тональный сигнал.
- Сброс параметров изделия <sup>к</sup> заводским установкам. См. *Сброс <sup>к</sup> заводским [установкам](#page-20-0) на стр. [21](#page-20-0)*.
- • Выравнивание камеры. Нажмите кнопку <sup>и</sup> удерживайте не дольше 2 секунд, чтобы запустить помощник выравнивания. Для остановки работы помощника нажмите кнопку еще раз. Индикатор состояния <sup>и</sup> сигнал зуммера (см. раздел ) помогают выровнять камеру. Камера выровнена, если звуковой сигнал звучит непрерывно.
- Сброс параметров изделия <sup>к</sup> заводским установкам. См. или
- • Подключение <sup>к</sup> сервису системы видеохостинга AXIS Video Hosting System (AVHS). Для подключения нажмите <sup>и</sup> удерживайте кнопку примерно 3 секунды, пока индикатор состояния не начнет мигать зеленым цветом.
- • Подключение <sup>к</sup> службе подключения <sup>к</sup> облаку <sup>в</sup> один щелчок (O3C) через Интернет. Для подключения нажмите <sup>и</sup> удерживайте кнопку примерно 3 секунды, пока индикатор состояния не начнет мигать зеленым цветом.

## **Разъемы**

### **Сетевой разъем**

Это устройство Axis доступно <sup>в</sup> двух исполнениях <sup>с</sup> разными сетевыми разъемами:

Разъем RJ45 Ethernet.

Разъем RJ45 Ethernet <sup>с</sup> поддержкой технологии Power over Ethernet (PoE).

Разъем RJ45 Ethernet <sup>с</sup> поддержкой технологии Power over Ethernet Plus (PoE+).

RJ45 <sup>с</sup> поддержкой High Power over Ethernet (High PoE).

Самозащелкивающийся разъем RJ45 (IP66) <sup>с</sup> поддержкой технологии High Power over Ethernet (High PoE).

Сервисный порт RJ45 Ethernet.

Разъем M12 <sup>с</sup> D-кодировкой <sup>с</sup> поддержкой технологии Power over Ethernet (PoE).

Разъем SFP.

Вход: разъем RJ45 Ethernet <sup>с</sup> поддержкой технологии Power over Ethernet (PoE).

Выход: разъем RJ45 для Ethernet <sup>с</sup> поддержкой технологии Power over Ethernet (PoE).

### *УВЕДОМЛЕНИЕ УВЕДОМЛЕНИЕ*

Используйте инжектор из комплекта поставки.

## Характеристики

### *УВЕДОМЛЕНИЕ УВЕДОМЛЕНИЕ*

В зависимости от местных норм <sup>и</sup> правил, условий окружающей среды или электромагнитной обстановки <sup>в</sup> месте эксплуатации данного устройства может потребоваться (в рекомендательном или обязательном порядке) экранированный сетевой кабель (STP). Все кабели, используемые для подключения устройства <sup>к</sup> сети <sup>и</sup> выходящие на улицу или проложенные <sup>в</sup> средах применения <sup>с</sup> сильными электрическими полями, должны быть экранированными <sup>и</sup> предназначенными для соответствующих условий. Убедитесь, что сетевые устройства установлены согласно инструкциям производителя. Сведения <sup>о</sup> нормативных требованиях см. <sup>в</sup> разделе .

### *УВЕДОМЛЕНИЕ УВЕДОМЛЕНИЕ*

Устройство должно подключаться <sup>к</sup> сети <sup>с</sup> помощью экранированного сетевого кабеля (STP). Все кабели, <sup>с</sup> помощью которых устройство подключается <sup>к</sup> сети, должны быть предназначенными для данного варианта применения. Убедитесь, что сетевые устройства установлены согласно инструкциям производителя. Сведения <sup>о</sup> нормативных требованиях см. <sup>в</sup> разделе .

### *УВЕДОМЛЕНИЕ*

Устройство должно подключаться <sup>к</sup> сети <sup>с</sup> помощью экранированного сетевого кабеля (STP) или оптоволоконного кабеля. Все кабели, <sup>с</sup> помощью которых устройство подключается <sup>к</sup> сети, должны быть предназначенными для данного варианта применения. Убедитесь, что сетевые устройства установлены согласно инструкциям производителя. Сведения <sup>о</sup> нормативных требованиях см. <sup>в</sup> разделе .

### *УВЕДОМЛЕНИЕ УВЕДОМЛЕНИЕ*

Чтобы камера обеспечивала защиту класса IP66, на которую она рассчитана, следует использовать поставляемый самозащелкивающийся разъем RJ45 (IP66). В качестве альтернативного варианта можно использовать кабель для разъема RJ45, рассчитанный на защиту класса IP66 <sup>с</sup> предустановленным разъемом, который можно приобрести у реселлера продукции Axis. Не убирайте <sup>с</sup> камеры пластиковый защитный козырек сетевого разъема.

#### *УВЕДОМЛЕНИЕ*

Устройство должно подключаться <sup>к</sup> сети <sup>с</sup> помощью экранированного сетевого кабеля (STP). Все кабели, <sup>с</sup> помощью которых устройство подключается <sup>к</sup> сети, должны быть предназначенными для данного варианта применения. Убедитесь, что сетевые устройства установлены согласно инструкциям производителя. Сведения <sup>о</sup> нормативных требованиях см. <sup>в</sup> руководстве по установке на сайте *www.axis.com*.

#### **Аудиоразъем**

#### **Разъем 3,5 мм**

- **Аудиовход** входной разъем 3,5 мм для монофонического микрофона или монофонического сигнала линейного уровня (используется левый канал стереосигнала).
- • **Аудиовход** — входной разъем 3,5 мм для цифрового микрофона, аналогового монофонического микрофона или монофонического сигнала линейного уровня (используется левый канал стереосигнала).
- • **Аудиовход** — входной разъем 3,5 мм для двух монофонических микрофонов или двух моносигналов линейного уровня (при использовании переходника стерео-моно из комплекта поставки).
- •**Аудиовход** — входной разъем 3,5 мм для стереомикрофона или стереосигнала линейного уровня.
- • **Аудиовыход** — выходной аудиоразъем 3,5 мм (сигнал линейного уровня), который можно подключить <sup>к</sup> системе громкого оповещения или <sup>к</sup> активному громкоговорителю со встроенным усилителем. Для аудиовыхода необходимо использовать стереоразъем.
- • **Аудиовыход** — выходной аудиоразъем (линейный сигнал) диаметром 3,5 мм, который можно подключить <sup>к</sup> системе громкого оповещения или <sup>к</sup> активной акустической системе <sup>с</sup> симметричным входом <sup>и</sup> встроенным усилителем. Для аудиовыхода необходимо использовать симметричный разъем.
- • **Аудиовыход** — выходной аудиоразъем 3,5 мм (сигнал линейного уровня), который можно подключить <sup>к</sup> системе громкого оповещения или <sup>к</sup> активному громкоговорителю со встроенным усилителем. Можно также подключить наушники. Для аудиовыхода необходимо использовать стереоразъем.

# Характеристики

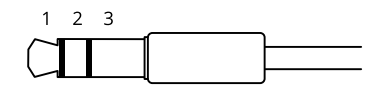

### **Аудиовход**

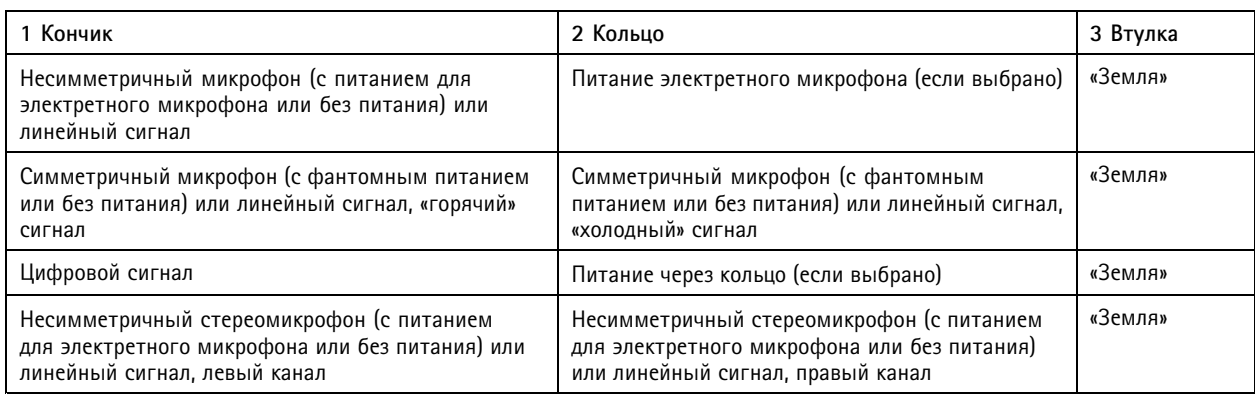

### **Аудиовыход**

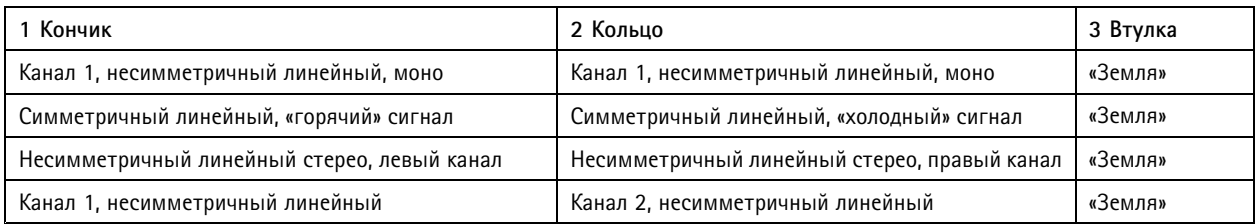

4-контактная клеммная колодка для аудиовхода <sup>и</sup> аудиовыхода.

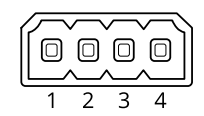

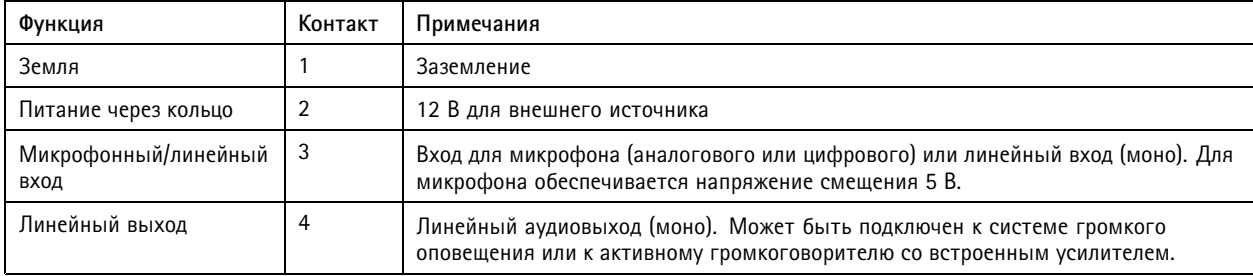

2-контактная клеммная колодка для линейного выхода.

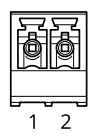

## Характеристики

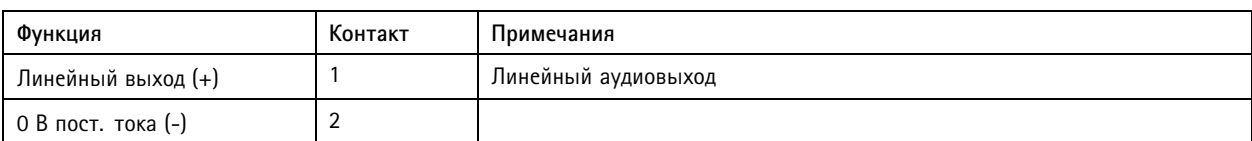

По умолчанию используется встроенный микрофон; если подключен внешний микрофон, то используется он. Встроенный микрофон можно отключить, вставив заглушку <sup>в</sup> микрофонный вход.

В аудиовходе используется левый канал стереосигнала.

### **Разъем XLR**

- **Левый —** 3-контактный разъем XLR для симметричного аудиовхода. Для монофонического сигнала используйте левый разъем.
- **Правый** 3-контактный разъем XLR для симметричного аудиовхода.

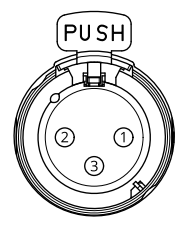

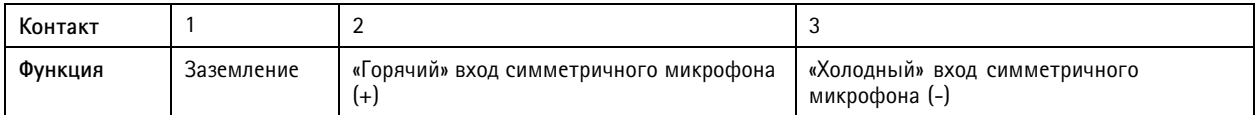

### **Разъем ввода-вывода**

Разъем ввода-вывода используется для подключения внешних устройств, например, детектора движения, устройств оповещения, <sup>а</sup> также устройств, запускаемых определенными событиями. Помимо общей цепи 0 В пост. тока <sup>и</sup> питания (выход пост. тока) разъем ввода-вывода содержит контакты для следующих цепей ввода <sup>и</sup> вывода:

Используйте разъем ввода-вывода для подключения внешних устройств, например для подачи сигналов тревоги <sup>и</sup> активации устройств по событиям. Помимо общей цепи <sup>0</sup> В пост. тока <sup>и</sup> питания (выход пост. тока) разъем ввода-вывода содержит контакты для следующих цепей ввода <sup>и</sup> вывода:

**Цифровой вход -** Для подключения устройств, которые способны размыкать <sup>и</sup> замыкать цепь, например пассивные ИК-датчики, дверные/оконные контакты <sup>и</sup> детекторы разбивания стекла.

**Контролируемый вход -** Позволяет обнаруживать несанкционированные действия <sup>в</sup> отношении цифрового входа.

**Цифровой выход -** Для подключения внешних устройств, например реле <sup>и</sup> светодиодных индикаторов. Подключенные устройства можно активировать по событию, <sup>с</sup> помощью прикладного программного интерфейса (API) VAPIX® или на веб-странице устройства.

**Цифровой датчик освещенности -** Для получения значения интенсивности освещения от внешнего датчика освещенности. Служит для управления дневным <sup>и</sup> ночным режимами устройства.

## Характеристики

### Примечание

Разъем ввода-вывода при поставке подключен <sup>к</sup> кожуху (вентилятор <sup>и</sup> обогреватель). В случае сбоя вентилятора или обогревателя будет инициирован входной сигнал камеры. Создайте новое событие на камере, чтобы определить, какое действие будет активировано при получении сигнала.

Разъем ввода-вывода при поставке подключен <sup>к</sup> кожуху (вентилятор <sup>и</sup> обогреватель). В случае сбоя вентилятора или обогревателя будет инициирован входной сигнал камеры. Создайте новое событие на камере, чтобы определить, какое действие будет активировано при получении сигнала. Сведения <sup>о</sup> событиях <sup>и</sup> правилах действий см. <sup>в</sup> руководстве пользователя на сайте *axis.com*.

4-контактная клеммная колодка

$$
\underbrace{\left(\begin{matrix} 0 & 0 & 0 & 0 \\ 0 & 0 & 0 & 0 \\ 1 & 2 & 3 & 4 \end{matrix}\right)}
$$

6-контактная клеммная колодка

$$
\begin{array}{|c|c|} \hline \hline 0 & 0 & 0 & 0 \\ \hline 1 & 2 & 3 & 4 & 5 & 6 \\ \hline \end{array}
$$

**Пример**

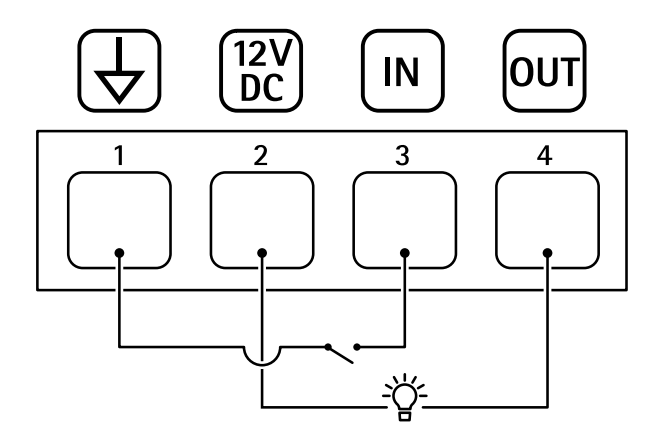

- *1 Заземление пост. тока*
- *2 Выход пост. тока: 12 В, макс. 25 мА*
- *3 Цифровой вход*
- *<sup>4</sup> Цифровой выход*

## Характеристики

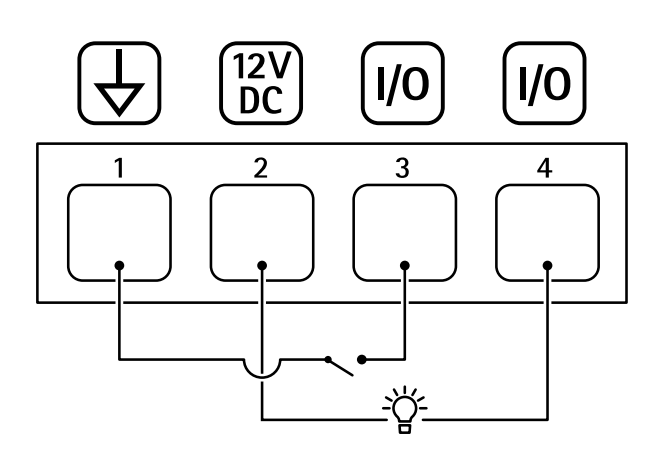

- *1 Заземление пост. тока*
- *2 Выход пост. тока: 12 В, макс. 50 мА*
- *3 Вход-выход настроен как вход*
- *<sup>4</sup> Вход-выход настроен как выход*

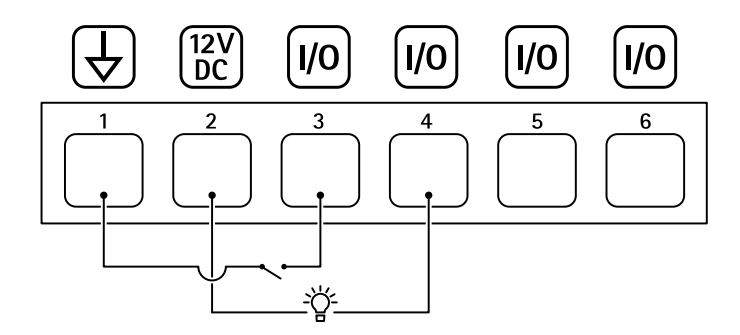

- *1 Заземление пост. тока*
- *2 Выход пост. тока: 12 В, макс. 50 мА*
- 
- *3 Вход-выход настроен как вход*
- *<sup>4</sup> Вход-выход настроен как выход*
- *5 Настраиваемый вход-выход 6 Настраиваемый вход-выход*

### **Разъем питания**

Клеммная колодка для подключения источника питания переменного/постоянного тока.

Разъем пост. тока. Используйте прилагаемый адаптер.

Данный разъем microUSB, тип В предназначен только для подключения источника питания. Мы рекомендуем использовать блок питания Axis microUSB.

Разъем переменного/постоянного тока. Используйте прилагаемый адаптер.

2-контактная клеммная колодка для подвода питания пост. тока. В целях безопасности используйте сверхнизковольтный (SELV) источник питания ограниченной мощности (LPS), <sup>у</sup> которого либо номинальная выходная мощность не превышает 100 Вт, либо номинальный выходной ток не превышает 5 A.

# Характеристики

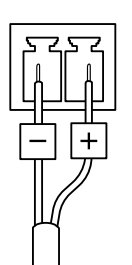

2-контактная клеммная колодка для подвода питания пер. тока или пост. тока. В целях безопасности используйте сверхнизковольтный (SELV) источник питания ограниченной мощности (LPS), <sup>у</sup> которого либо номинальная выходная мощность не превышает 100 Вт, либо номинальный выходной ток не превышает 5 A.

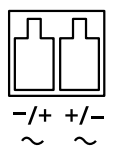

3-контактная клеммная колодка для подвода питания. В целях безопасности используйте сверхнизковольтный (SELV) источник питания ограниченной мощности (LPS), <sup>у</sup> которого либо номинальная выходная мощность не превышает <sup>100</sup> Вт, либо номинальный выходной ток не превышает 5 A.

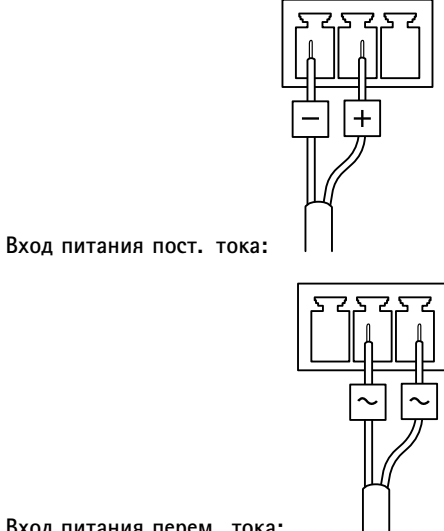

**Вход питания перем. тока:**

 $\Box$  $\Box$ П

Соединитель для подключения источника питания перем. тока. Используйте прилагаемый кабель.

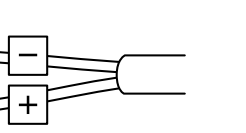

2-контактная клеммная колодка для вывода питания пост. тока.

4-контактная клеммная колодка для подвода питания.

**Вход питания пост. тока:**

# Характеристики

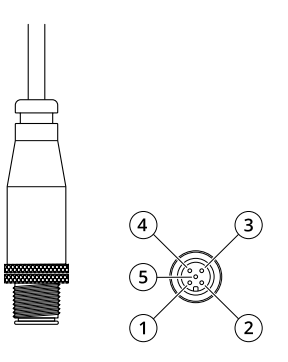

5-контактный разъем постоянного тока

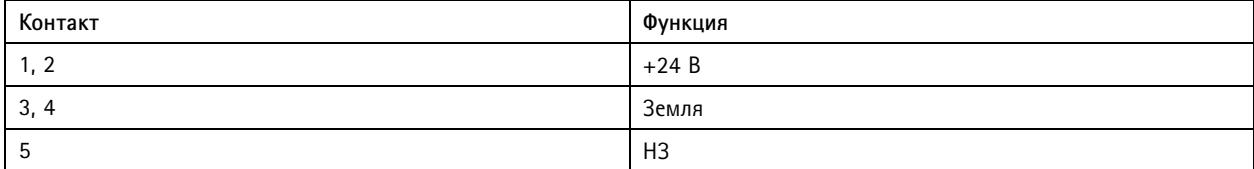

### **Разъем RS485/RS422**

Две 2-контактные клеммные колодки для последовательно подключаемого интерфейса RS485/RS422, который служит для управления вспомогательным оборудованием, например устройствами поворота <sup>и</sup> наклона.

Можно задать конфигурацию последовательного порта для поддержки:

- Двухпроводной полудуплекс RS485
- Четырехпроводной полный дуплекс RS485
- Двухпроводной симплекс RS422
- •Четырехпроводной интерфейс RS422 для дуплексной одноранговой связи («точка-точка»)

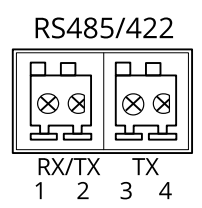

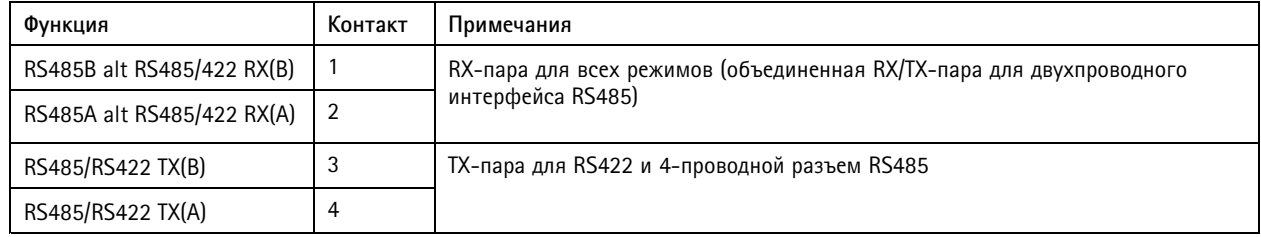

Важно

Максимальная длина кабеля составляет 30 м.

# <span id="page-39-0"></span>Характеристики

# **Условия эксплуатации**

Данное изделие Axis предназначено для использования <sup>в</sup> помещении.

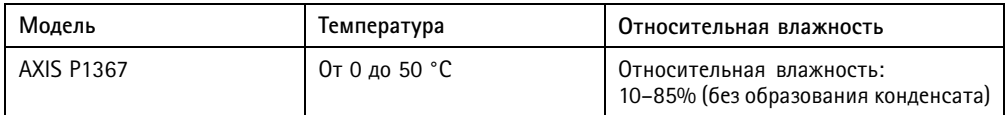

# **Энергопотребление**

## *УВЕДОМЛЕНИЕ УВЕДОМЛЕНИЕ*

В целях безопасности используйте источник питания ограниченной мощности (LPS), <sup>у</sup> которого либо номинальная выходная мощность не превышает 100 Вт, либо номинальный выходной ток не превышает 5 A.

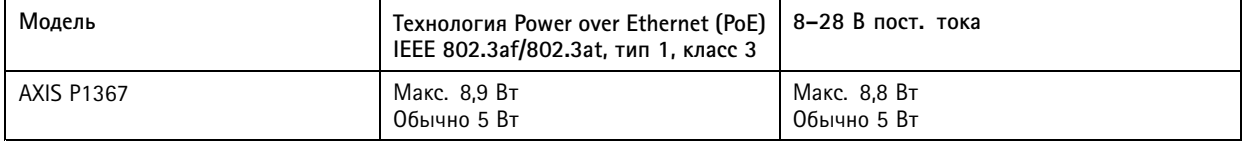

Руководство по эксплуатации в подволжность по последней институтиру по подволжно в подволжность в версия М8.2 AXIS P1367 Network Camera Дата: Август 2020 © Axis Communications AB, 2017 - 2020 № 6 компонента T10095509 № компонента T10095509